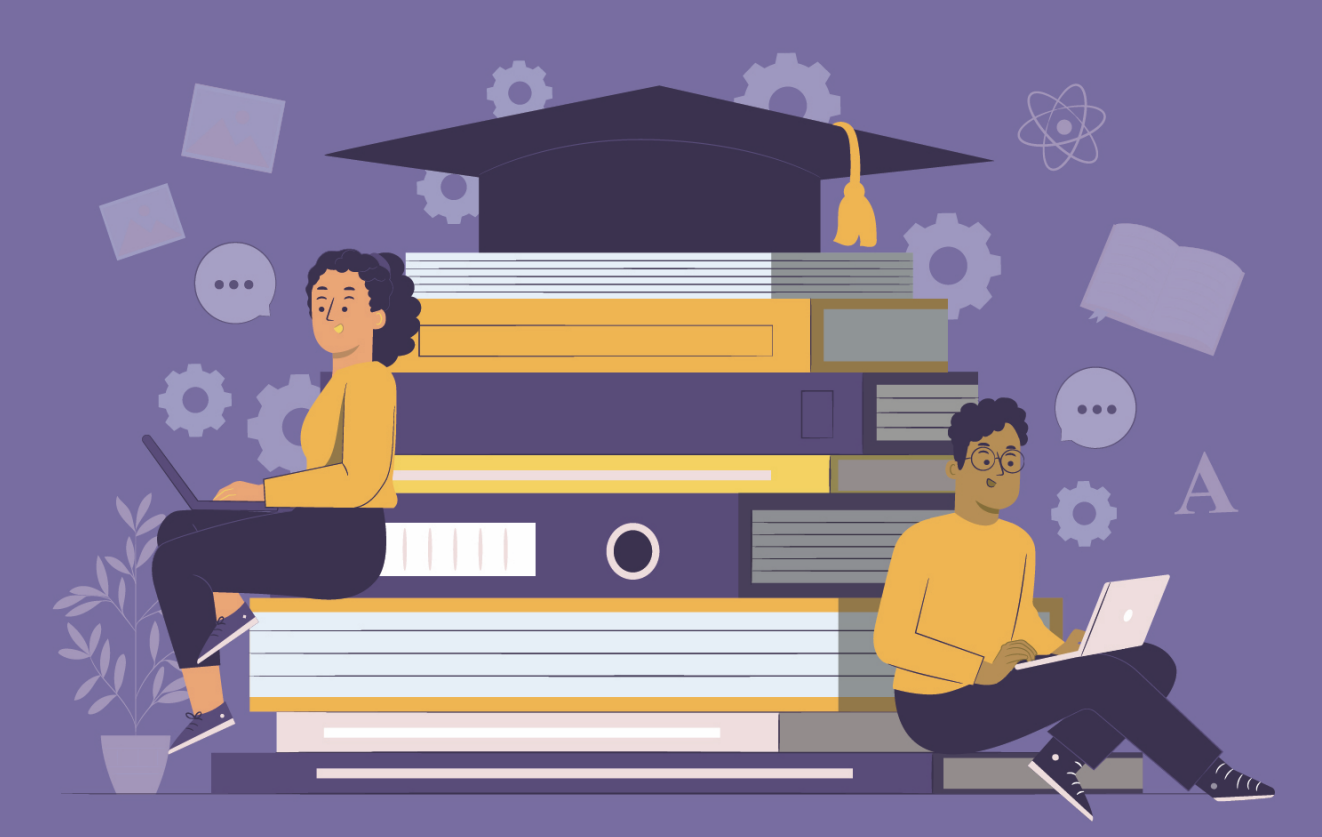

# **MANUAL DE INGRESO** DE CALIFICACIONES del régimen Sierra-Amazonía 2023-2024

en el

## **SISTEMA** DE EVALUACIÓN **DE ESTUDIANTES**

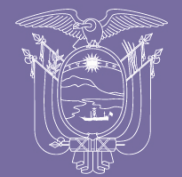

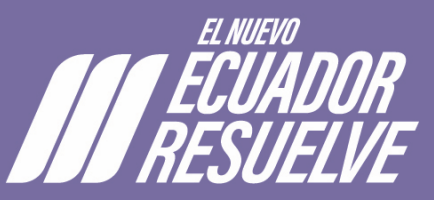

Ministerio de Educación

#### <span id="page-1-0"></span>1. CONTENIDO

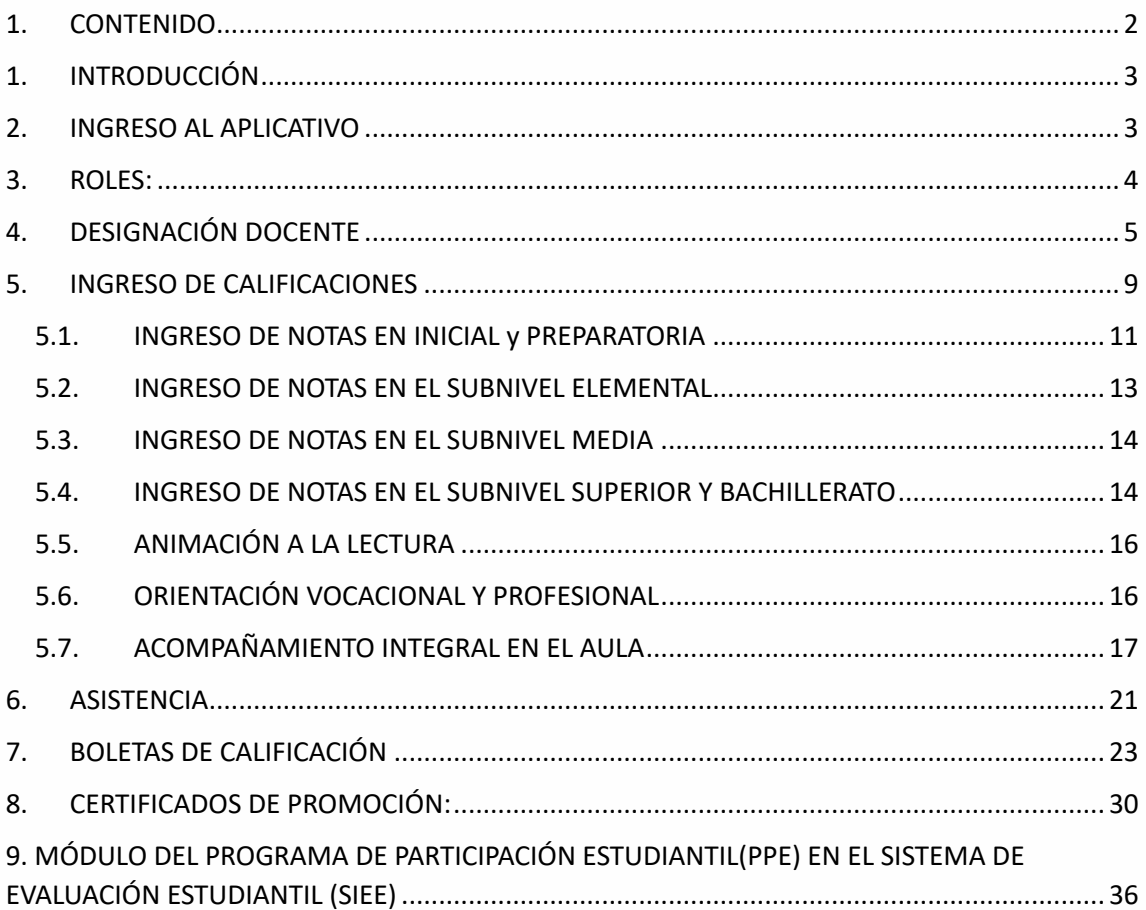

#### <span id="page-2-0"></span>**1. INTRODUCCIÓN**

La tecnología es la clave para mejorar la eficiencia y la calidad del proceso de enseñanzaaprendizaje. En ese sentido la actualización del sistema de registro se erigirá como un pilar esencial, al permitir el registro de los resultados de las evaluaciones en concordancia con los cambios en la evaluación estudiantil.

Este documento pretende guiar al profesorado en el uso del nuevo Sistema Informativo de Evaluación Estudiantil - SIEE. En que se proporcionarán directrices claras y concisas para asegurar que los educadores realicen el uso adecuado del sistema, facilitando una transición fluida del *Sistema de Gestión Escolar "Carmenta"* hacia esta herramienta más avanzada.

#### <span id="page-2-1"></span>**2. INGRESO AL APLICATIVO**

#### **¿Cómo ingresaremos?**

Directivos y docentes de las instituciones educativas fiscales ingresarán mediante el siguiente enlace:

https://academico.educarecuador.gob.ec/academico-servicios/pages/authentication/login-v2

El mismo que estará visible en las pagina del Ministerio de Educación y será socializado por los canales oficiales, o podrán ingresar desde cualquier navegador digitando la palabra académico y se visualizará de la siguiente manera.

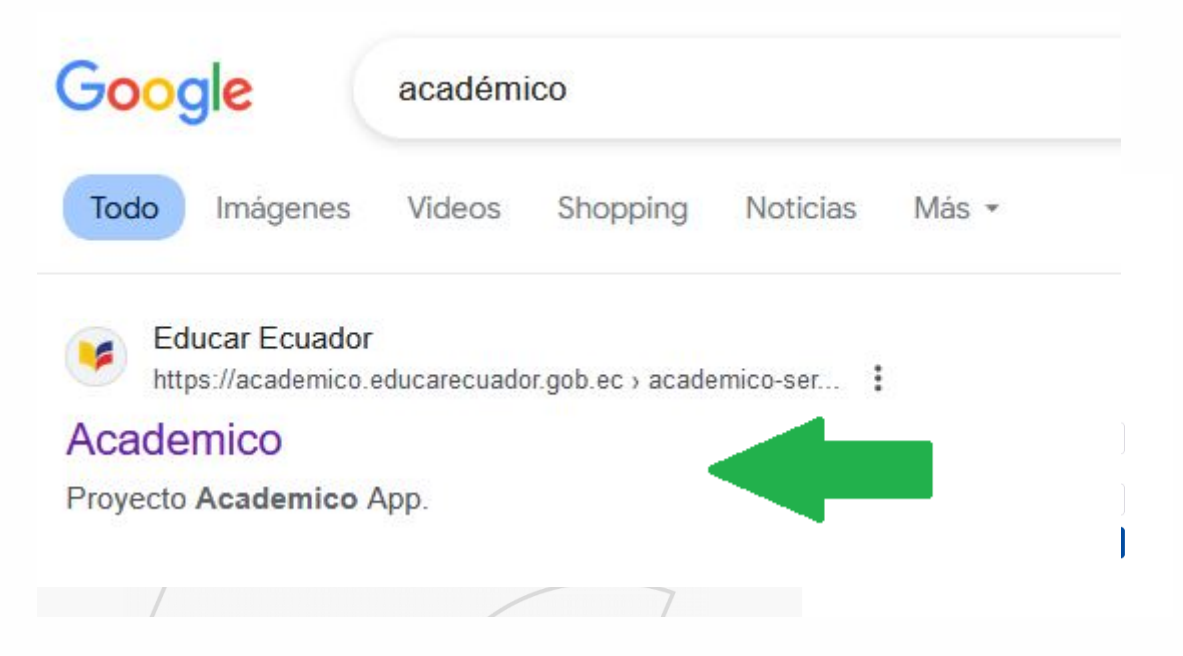

#### **¿Con qué datos ingresamos al sistema?**

Docentes y directivos ingresarán con su número de cédula y la contraseña que tienen registrada para el uso en los otros aplicativos.

#### **¿Qué pasa si no recuerdo la clave o se muestra el mensaje de clave errónea?**

Directivos y docentes que al ingresar sus datos les salga como clave errónea o que la hayan olvidado pueden recuperarla en el siguiente enlace:

#### https://servicios.educacion.gob.ec/seguridades-educacion-web/faces/externo/solicitarClave.xhtml

Espacio donde tendrá que digitar el número de cédula y su correo personal o institucional, posteriormente llegará un enlace para la generación de la contraseña al correo institucional o personal que tengan registrado, una vez generada la contraseña, regresarán a la pantalla de inicio, y, con su número de cédula y la contraseña generada ingresarán al aplicativo.

#### **¿Qué pasa si al momento de ingresar sale el mensaje de usuario erróneo?**

Realizar el trámite por soportetic@educacion.gob.ec

Enviar a dicho correo los datos personales completos y el correo actualizado al cual desea que le llegue el enlace de recuperación de contraseña y usuario.

#### <span id="page-3-0"></span>**3. ROLES:**

El sistema cuenta únicamente con dos roles: DOCENTE, RECTOR

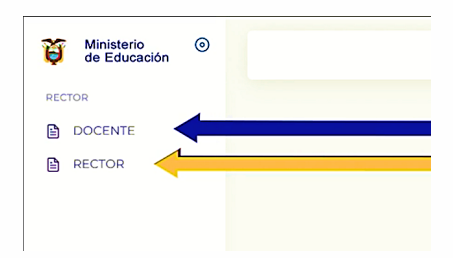

#### **RECTOR:**

El rol de rector está destinado para los directivos que fungen como la autoridad máxima de la institución educativa (rector, director, líder educativo, etc.). Este rol permite asignar el distributivo a los docentes, seleccionar las habilidades socioemocionales que se evaluarán, la asignación de tutor, participación estudiantil y visualizar la opción de imprimir boletas, certificados.

#### **DOCENTE:**

El rol docente permite el ingreso de calificaciones y asistencia dentro del sistema.

#### **Constatación del rol asignado:**

Para los usuarios RECTORES al ingresar, deberán constatar si tienen asignado el rol de RECTOR Y DOCENTE, y en el caso de docentes solo el rol docente, adicional verificar que en la parte superior derecha del aplicativo conste sus nombres y el AMIE de la institución asignada.

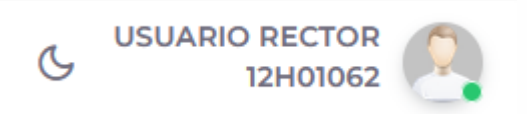

#### ¿Qué pasa si no tengo asignados mis roles en el aplicativo?

Realizar el trámite por soportetic@educacion.gob.ec

Enviar a dicho correo los datos completos, AMIE, nombres de institución, el rol que necesita, número de contacto. Una vez validada la información se generarán los roles adecuados.

#### <span id="page-4-0"></span>**4. DESIGNACIÓN DOCENTE**

Esta acción es propia del rol de rector

En la pestaña **RECTOR** damos seleccionamos la opción de designación de docente.

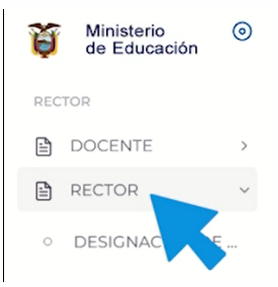

Al hacer clic en DESIGNACION DOCENTE el directivo deberá escoger la opción de establecimiento que se visualizará seleccionando: MATRIZ; y Población Objetivo seleccionando: **NIÑOS Y ADOLESCENTES CON EDAD ESCOLAR**.

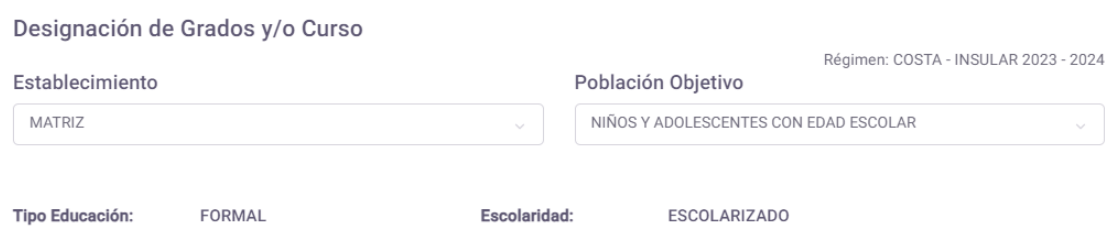

Seguido, se debe buscar al docente ya sea por número de cédula o apellidos para asignar las materias y/o asignaturas, una vez ingresados los datos se seleccionará buscar docente.

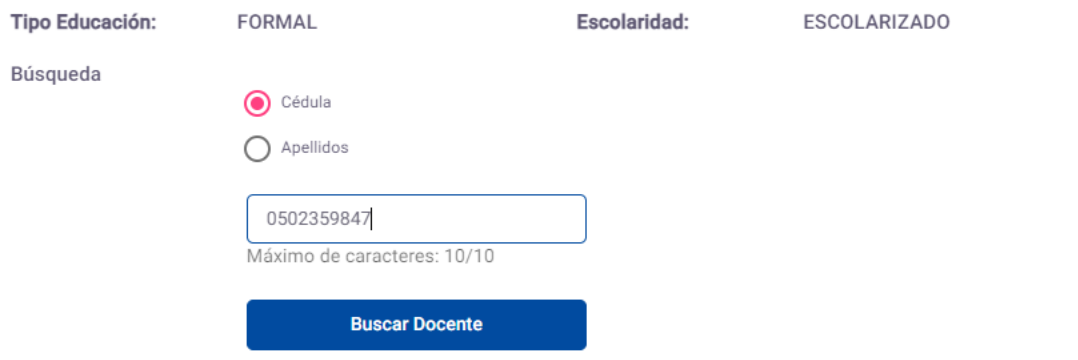

Una ver seleccionado el docente, en la pantalla aparecerán los niveles educativos con los que cuenta la institución.

Se deberá seleccionar el nivel que se asignará al docente, dando clic en la flecha del círculo azul.

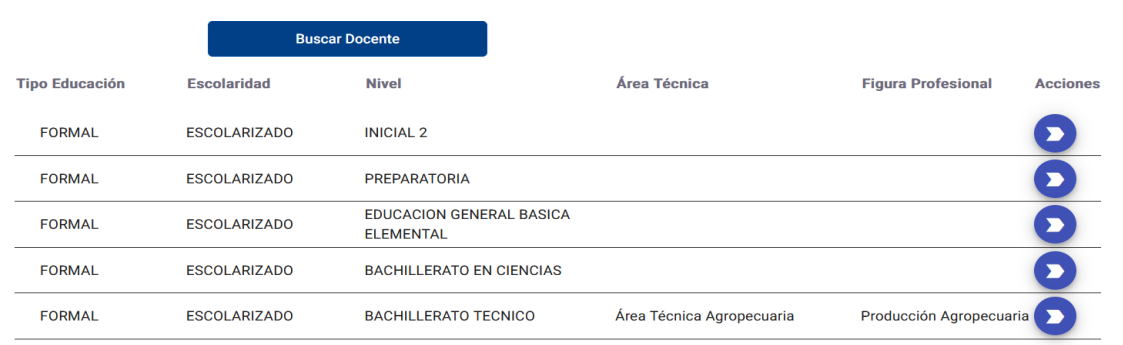

Aparecerán en pantalla los grados y paralelos que cuenta la institución educativa, donde podrá filtrar por jornada y por grado. El directivo seleccionará el grado y paralelo que desea asignar al docente seleccionado.

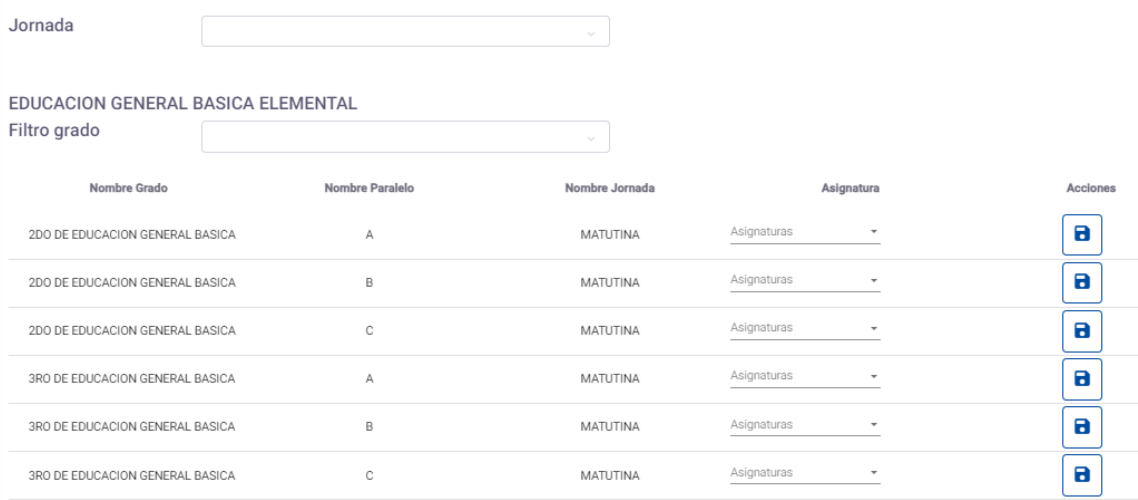

Se desplegará una lista con todas las asignaturas que se imparten en el grado o año respectivo.

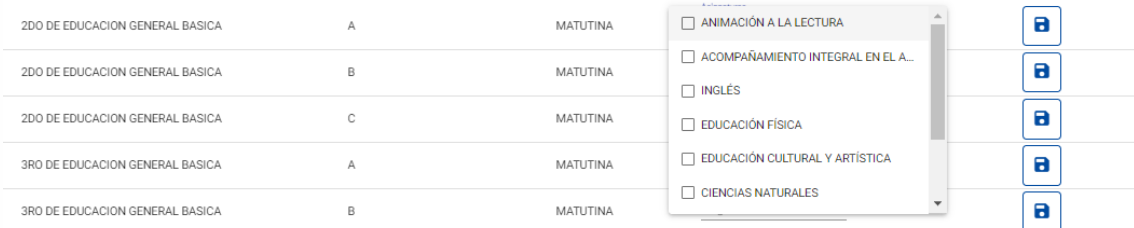

Una vez seleccionadas las asignaturas del grado y paralelo específico que se le asignará al docente dar clic en guardar. El sistema mostrará un mensaje de que se guardó la acción de forma correcta.

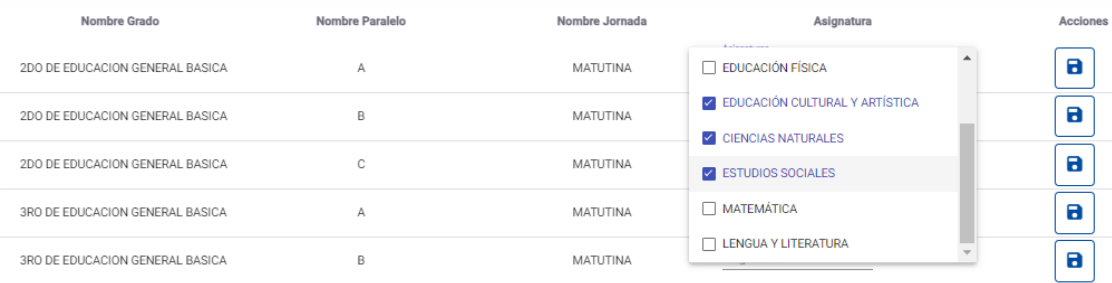

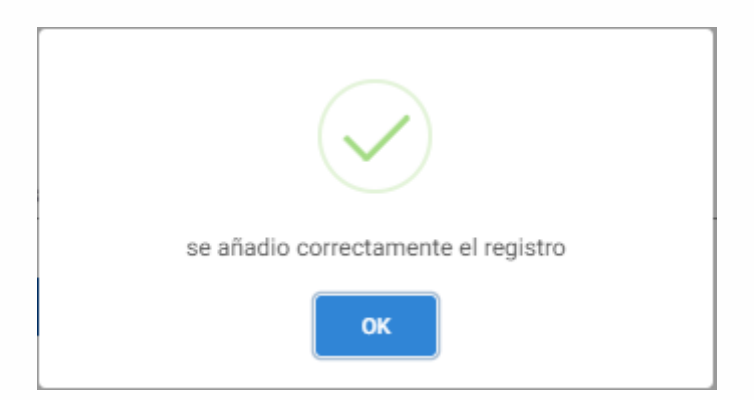

Y se continúa con el procedimiento de asignarle al docente paralelos y asignaturas en el nivel seleccionado; si requiere asignar a otro nivel damos clic en el botón naranja "volver", para regresar al listado de todos los niveles con los que cuenta la institución.

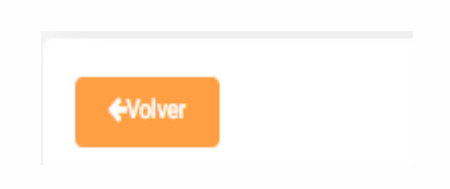

#### **¿Qué pasa con las asignaturas cuando el docente no aparece en el sistema?**

Para poder asignar un docente, este debe constar con su acción de personal vigente y posesionada en el Sistema de Ges;ón Docente Movimiento de Personal. **En el caso de no constar el docente en el listado, el direcNvo puede asignarse a sí mismo las materias o al jefe de área los grados y asignaturas que le correspondían al docente faltante,** de tal forma que ningún estudiante se quede sin calificaciones.

#### <span id="page-8-0"></span>**5. INGRESO DE CALIFICACIONES**

En el caso de los docentes, al ingresar el aplicativo observarán el siguiente menú:

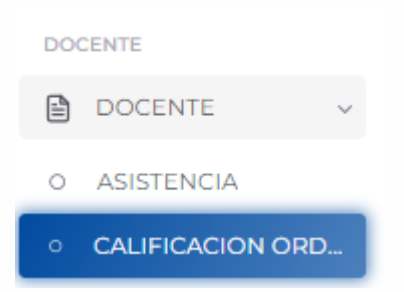

Al seleccionar la pestaña "*Calificación Ordinaria*" se podrá visualizar las asignaturas asignadas por la autoridad de la institución educativa.

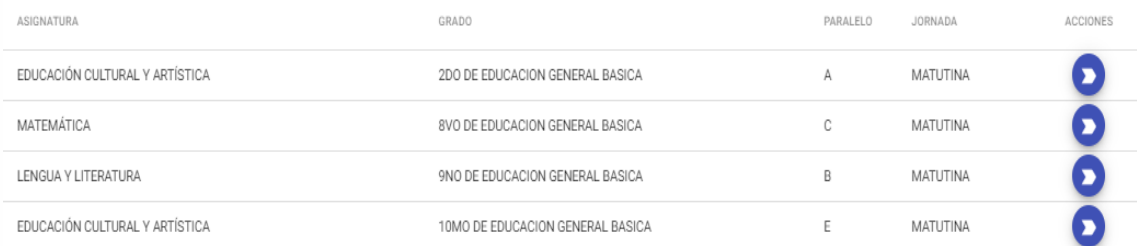

Para seleccionar la asignatura del grado y paralelo que se desea ingresar calificaciones, se dará clic en la flecha del círculo azul. El aplicativo mostrará el listado de estudiantes del curso seleccionado, junto con el listado de notas que debe ingresar.

El docente podrá seleccionar el período académico (trimestre) para poder ingresar la calificación correspondiente.

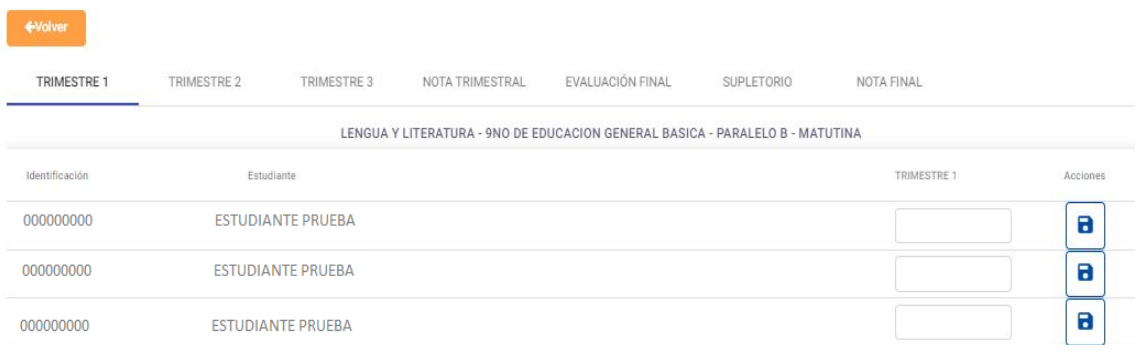

#### **Ingreso de calificaciones cualitativas:**

El docente podrá ingresar notas correspondientes a la escala alfabética que va desde A+ hasta E-, según corresponda.

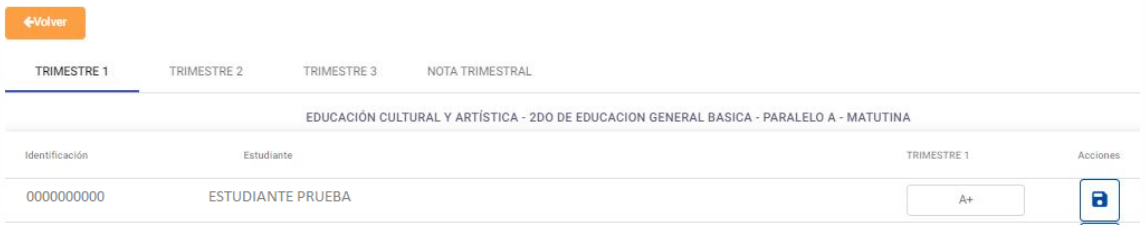

En las asignaturas cualitativas el sistema no mostrará el promedio trimestral, sino únicamente el promedio final (nota final).

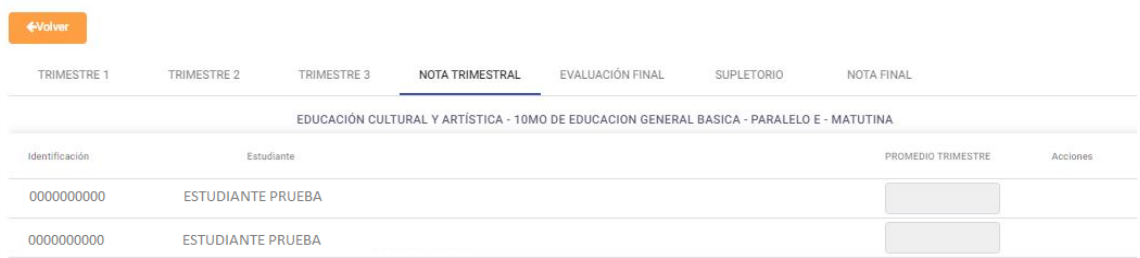

#### **Ingreso de notas cuantitativas:**

El docente podrá ingresar notas que van desde 1.00 al 10.00.

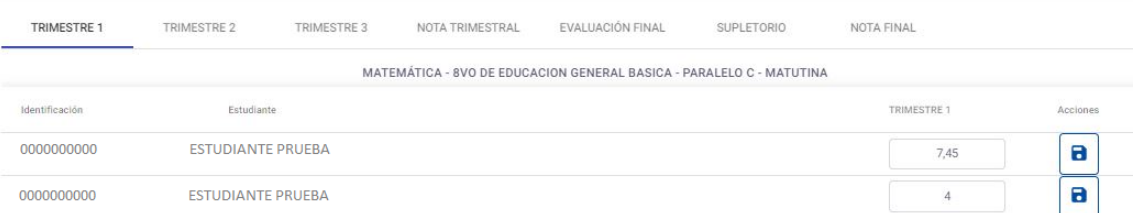

Una vez ingresada la nota correspondiente, el docente debe dar clic en el botón de guardar, y esperar el mensaje de confirmación "¡Notas de la asignatura grabada!**".**

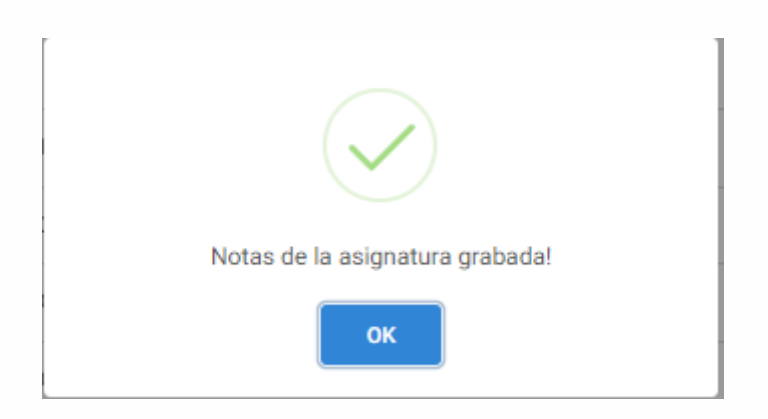

#### <span id="page-10-0"></span>**5.1. INGRESO DE NOTAS EN INICIAL Y PREPARATORIA**

El docente seleccionará el grado que va a calificar, ya sea del subnivel Preparatoria o el nivel de Inicial.

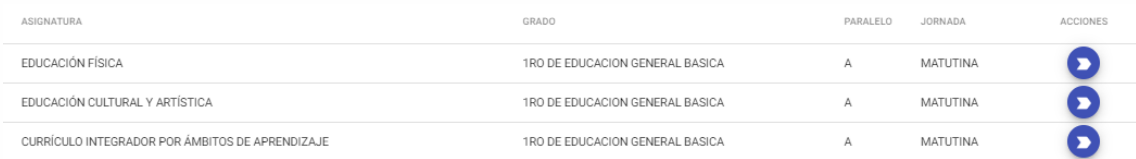

El docente seleccionará la asignatura que desee calificar, ya sean los Ámbitos de desarrollo y aprendizaje en inicial; o el Currículo Integrador por ámbitos de aprendizaje, Educación Física, y Educación Cultural y Artística en el caso de Preparatoria.

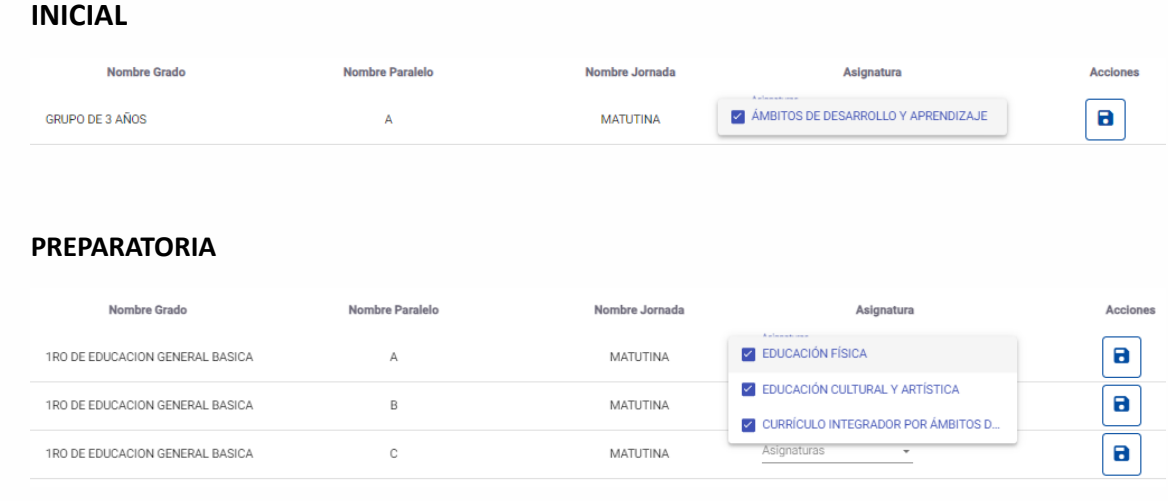

Una vez seleccionada la asignatura a calificar, en la siguiente pantalla se presentará el listado de ámbitos según el grado, se deberá escoger un ámbito de la lista que requiere calificar. En el caso de Educación Física, y Educación Cultural y Artística, el sistema mostrará los bloques de la asignatura como ámbitos para su elección.

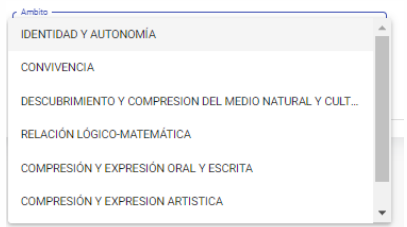

Una vez seleccionado el ámbito, el sistema mostrará las destrezas pertenecientes a dicho ámbito del grupo o grado correspondiente, el docente evaluará únicamente aquellas destrezas que haya trabajado a lo largo del trimestre seleccionado.

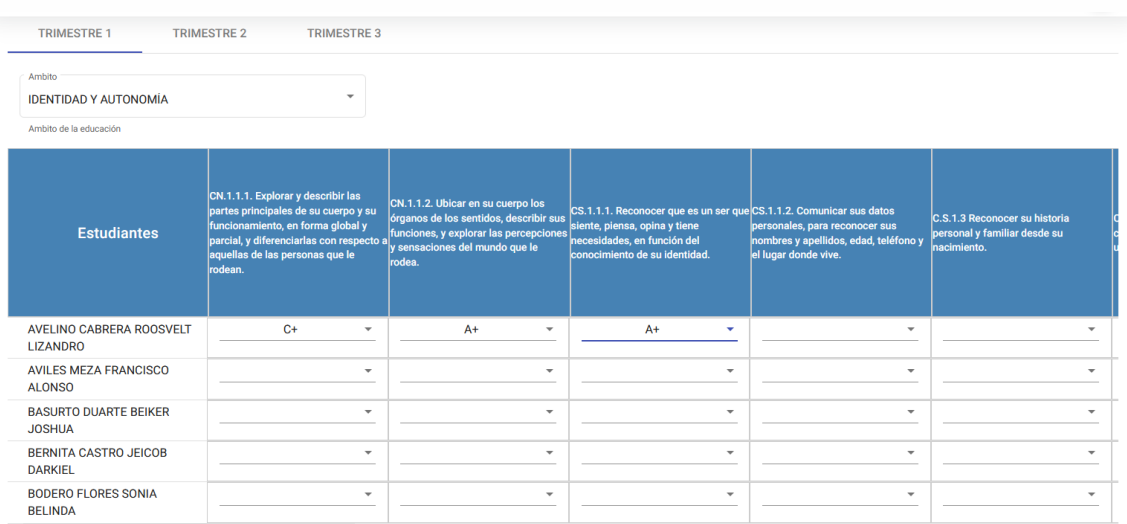

Una vez ingresada las calificaciones, el docente debe dar clic en guardar a fin de validar la acción.

Debemos recordar que la calificación en este nivel es cualitativa, no se promedian las calificaciones entre trimestres, dado que la intencionalidad es que se evalúe el logro alcanzado por el estudiante en cada una de las destrezas.

El docente debe asegurar que todas las destrezas contempladas para el año lectivo han sido evaluadas.

#### <span id="page-12-0"></span>**5.2. INGRESO DE NOTAS EN EL SUBNIVEL ELEMENTAL**

En este subnivel la evaluación es cualitativa.

El docente seleccionará el grado y la asignatura que desea evaluar de entre la lista de asignaturas asignadas por la autoridad de la institución. Para lo cual el docente debe dar clic en la flecha del círculo azul.

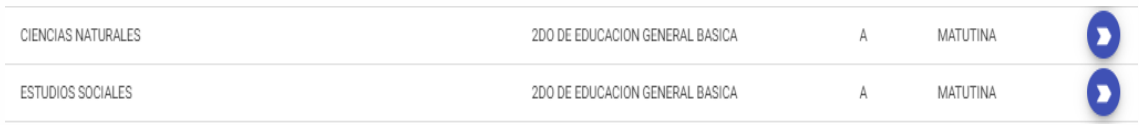

#### **INGRESO DE CALIFICACIONES EN 2DO Y 3ER GRADO DE EGB**

El sistema mostrará para segundo y tercer grado del subnivel elemental únicamente los espacios para el ingreso de calificaciones de los tres períodos académicos (trimestres) , además mostrará la nota final para 2do y 3er grado.

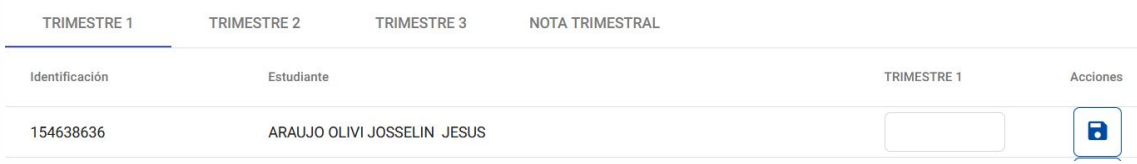

#### **INGRESO EN 4TO GRADO DE EGB**

En el caso de 4to grado de Educación General Básica el sistema mostrará además de los tres trimestres, la columna de evaluación final para que ingresen la nota de la evaluación de fin de subnivel.

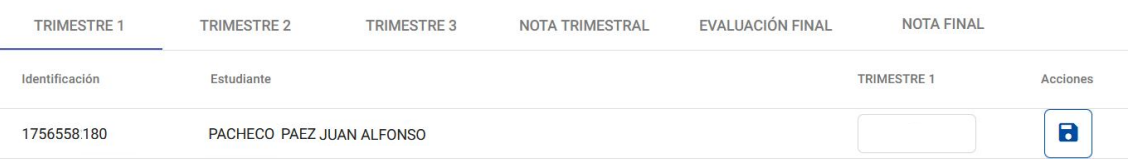

El docente ingresa el resultado cualitativo final alcanzado por el estudiante en la asignatura al final del trimestre y en la evaluación de fin de subnivel la escala alfabética que va desde A+ a E-.

#### <span id="page-13-0"></span>**5.3. INGRESO DE NOTAS EN EL SUBNIVEL MEDIA**

La evaluación es cuantitativa en todas las asignaturas, con excepción de Educación Física, Educación Cultural y Artística y los periodos pedagógicos.

Al igual que en el subnivel de elemental, el docente selecciona el grado y asignatura que desea calificar.

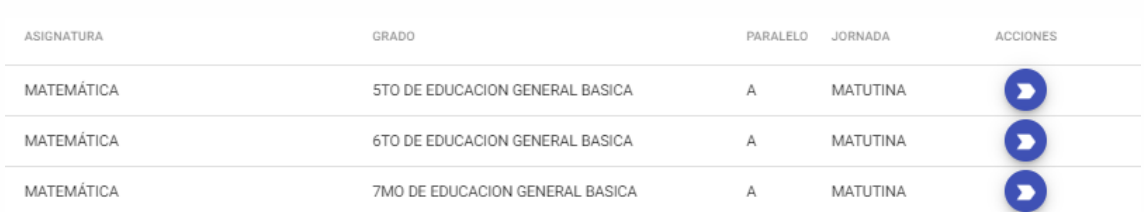

El sistema le permitirá al docente ingresar las notas trimestrales, de la evaluación final y de la evaluación supletoria. Además, mostrará la nota final (promedio final) y la nota ponderada (el promedio general ponderado).

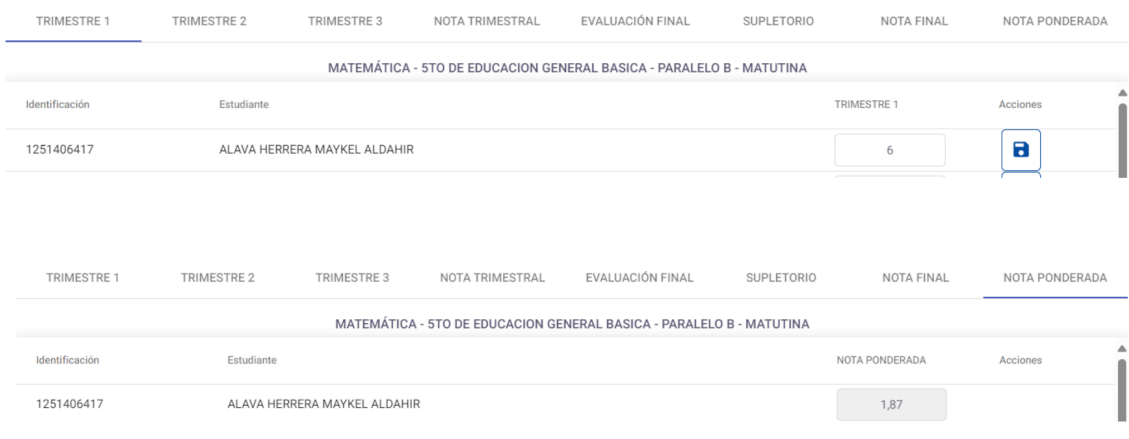

Los docentes deberán ingresar los resultados finales alcanzado por el estudiante en cada trimestre y en la columna de evaluación final deberán colocar el resultado del proyecto final para quinto y sexto grado.

Y para el caso de séptimo en la columna final irá el promedio entre el proyecto final y a evaluación de fin de subnivel.

#### <span id="page-13-1"></span>**5.4. INGRESO DE NOTAS EN EL SUBNIVEL SUPERIOR Y BACHILLERATO**

El ingreso de calificaciones se realiza mediante la escala cuantitativa en las asignaturas curriculares con excepción de Educación Física, Educación Cultural y Artística, las

asignaturas optativas y los periodos pedagógicos que se realiza el ingreso mediante la escala cuantitativa (A+ a E-)

De igual forma que en los subniveles anteriores, el docente selecciona el grado y asignatura que desea calificar.

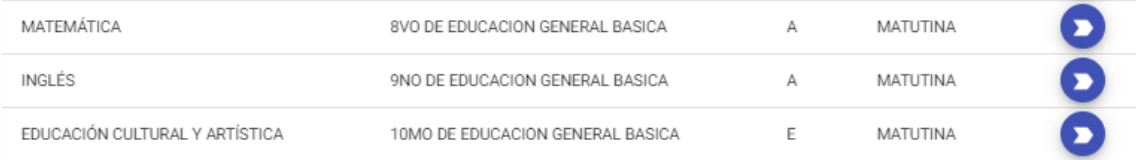

El sistema permitirá ingresar las notas trimestrales, de evaluación final y supletorio.

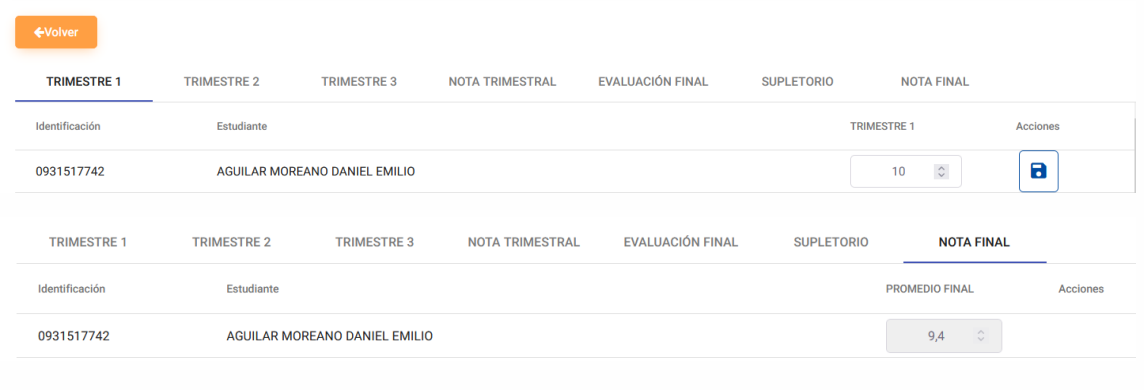

#### CUALITATIVAS

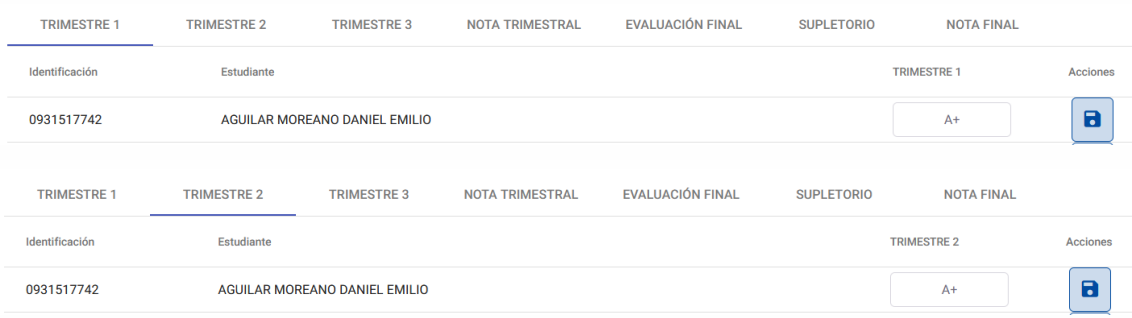

Los docentes deberán ingresar los resultados finales alcanzado por el estudiante en cada trimestre y en la columna de evaluación final deberán colocar el resultado del proyecto final para octavo y noveno curso de Educación General Básica, así mismo en primero y segundo curso del nivel de Bachillerato.

Para el caso de décimo grado de EGB y tercero curso de Bachillerato en la columna final irá el promedio entre el proyecto final y a evaluación de fin de subnivel o nivel.

En el caso que en tercero de bachillerato no se haya tomado la evaluación de fin de subnivel o nivel, solamente se colocara el resultado del proyecto final.

En el caso de las asignaturas optativas del tercer curso de bachillerato en ciencias estas se evalúan de forma cualitativa y no son requisito de promoción, es decir que los estudiantes pueden rendir el supletorio en las mismas, pero por requerimientos del sistema para la emisión del certificado de promoción, deben tener un promedio igual o superior a 7 en estas asignaturas también.

#### **CALIFICACIÓN DE LOS PERÍODOS PEDAGÓGICOS:**

Los períodos pedagógicos de:

- Animación a la lectura
- Acompañamiento integral en el aula
- Orientación Vocacional y Profesional

Se calificarán, con base en la escala cualitativa, con base en los lineamientos específicos emitidos para cada período pedagógico.

El sistema presentará en los períodos pedagógicos antes mencionadas el modelo de calificación de cada nivel, en lo que refiere a Elemental, Media, Superior y Bachillerato.

En Animación a la lectura se mostrará incluso las columnas de evaluación final y supletorio y **estas casillas deben quedar vacías, ya que estos períodos pedagógicos no contemplan la evaluación final ni la evaluación supletoria**.

#### <span id="page-15-0"></span>**5.5.Animación a la lectura**

El periodo pedagógico de Animación a la lectura se calificará mediante un ingreso simple de los resultados cualitativos de la evaluación mediante la escala A+ hasta E-.

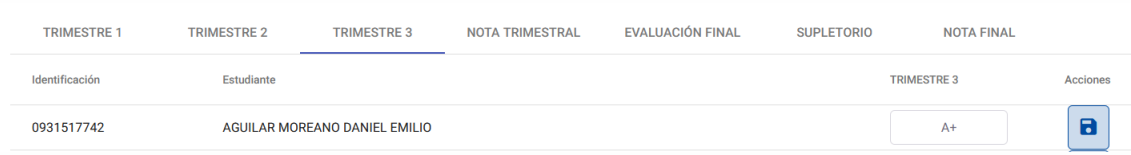

#### <span id="page-15-1"></span>**5.6.Orientación Vocacional y Profesional**

El período pedagógico de Orientación Vocacional y Profesional requiere que previamente al ingreso de calificación cualitativa se seleccione el eje constitutivo del grado correspondiente: 8° año EGB: Autoconocimiento, 9°año EGB: Información y 10° año EGB: Toma de decisiones.

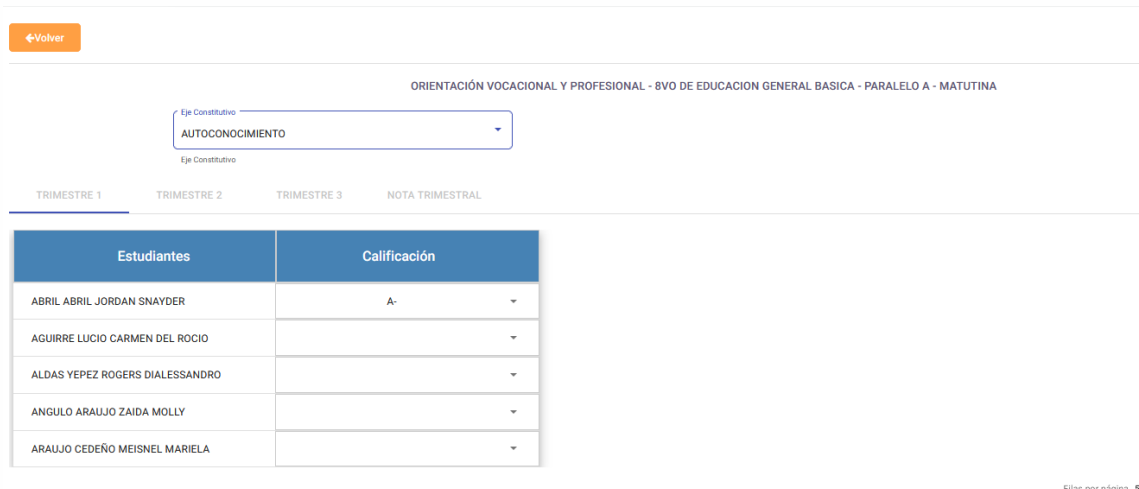

Luego se registrará la calificación mediante un ingreso simple de los resultados cualitativos de la evaluación mediante una variación en la escala alfabética que va desde A+ hasta B+.

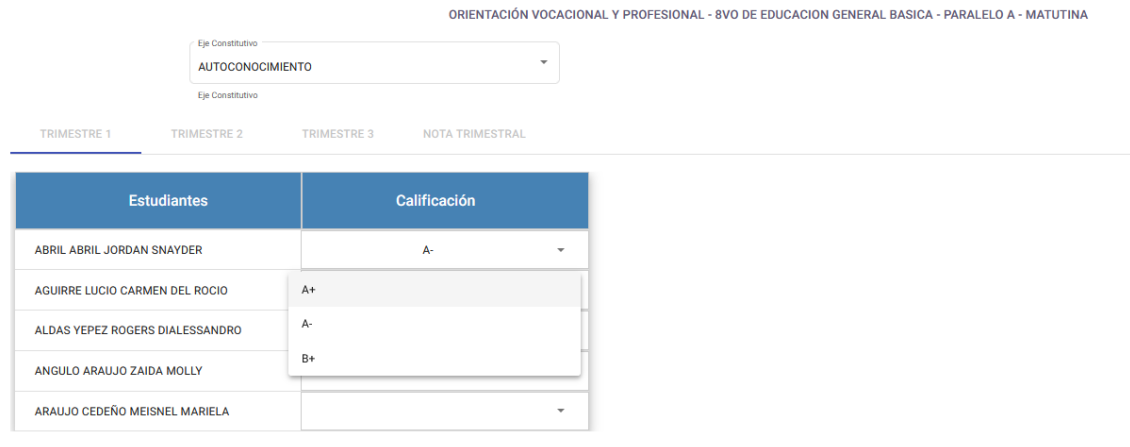

#### <span id="page-16-0"></span>**5.7.Acompañamiento integral en el aula**

Para el Período Pedagógico de Acompañamiento integral en aula inicialmente el **RECTOR**  deberá seleccionar en el sistema las habilidades socioemocionales que evaluará la institución educativa. Para lo cual la autoridad deberá dar seleccionar la pestaña de "ACOM INTEGRAL EN EL AULA"

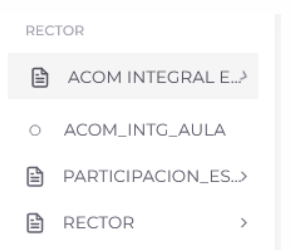

El sistema mostrará el listado de las 15 habilidades socioemocionales de las cuales ya se encuentran 4 habilidades preseleccionadas por defecto, por lo cual el rector deberá seleccionar los 5 restantes a fin de completar las 9 habilidades que evaluará la institución educativa.

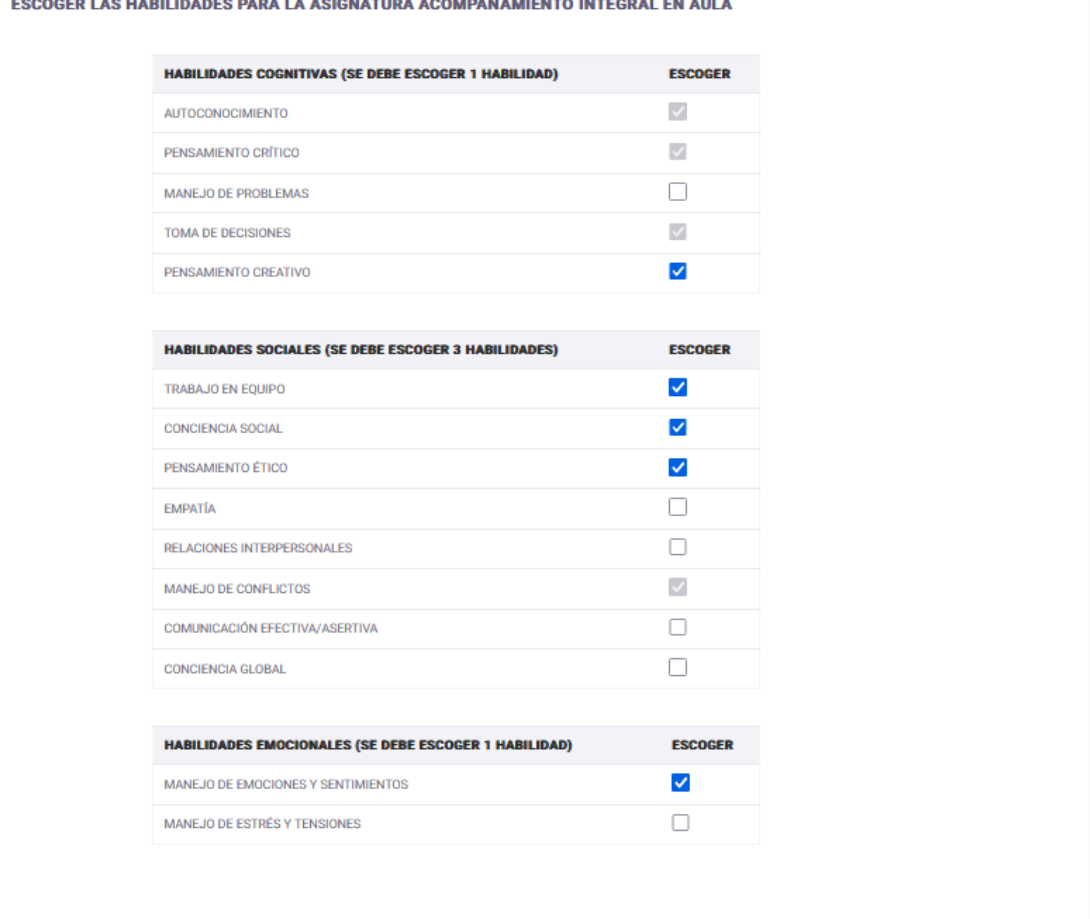

Guardar Habilidades O

18

Una vez que el rector ha guardado las habilidades, se habilita el formulario para el ingreso de calificaciones a los docentes.

#### **Ingreso de calificaciones**

El sistema muestra el listado de estudiantes a evaluar las habilidades antes seleccionadas, se selecciona el estudiante a calificar.

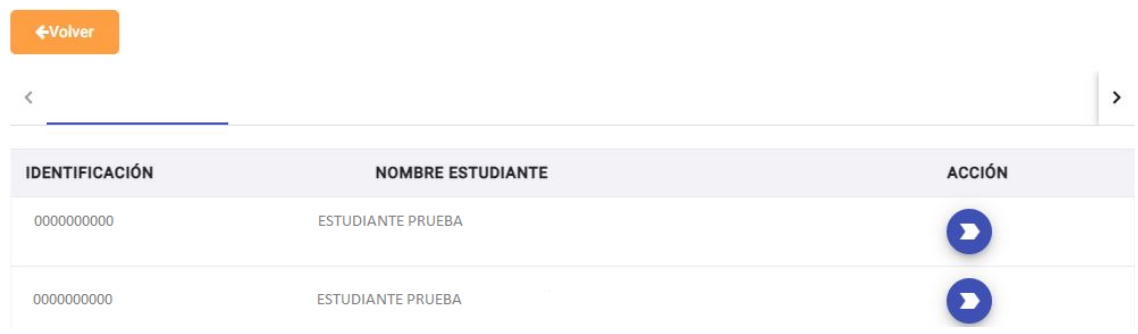

Al hacer clic en la flecha azul de acción se visualiza el listado de habilidades a calificar.

El docente del Periodo Pedagógico integral en el aula deberá calificar en función de los criterios de las habilidades socioemocionales que le presente el sistema; para lo cual, seleccionará le trimestre a calificar y la frecuencia con la que el estudiante seleccionado cumple el indicador correspondiente.

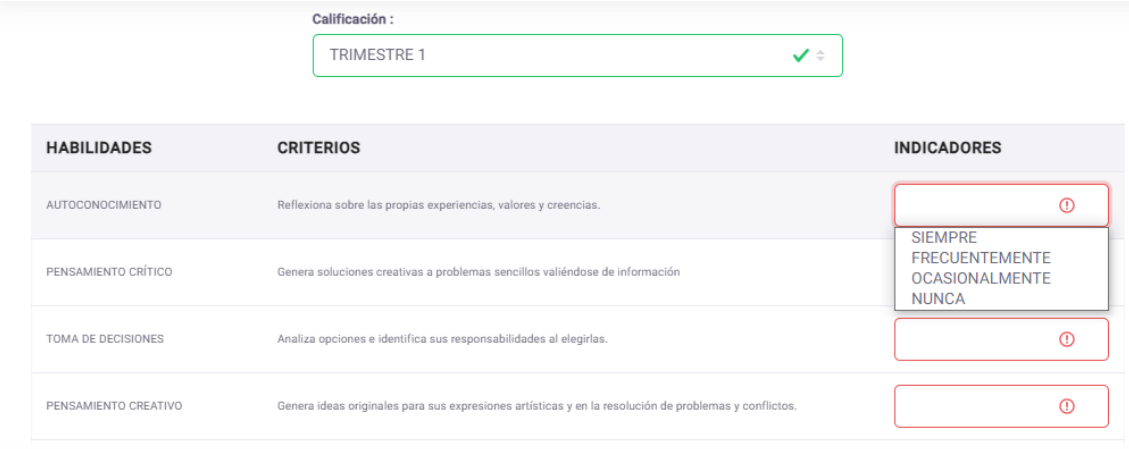

#### **AVISO PARA CONSIDERAR**

#### Promedios:

Los promedios se hallan truncados en el caso de las asignaturas cuantitativas lo que puede provocar pequeñas diferencias con los registros manuales o los promedios ya emitidos; ya que deben considerar el truncamiento de los promedios y las ponderaciones que la ley prescribe para cada período pedagógico.

Adicionalmente en los promedios en asignaturas cualitativas se aproximan al inmediato superior para tener una nota final.

**Los procesos de truncamiento y aproximación antes mencionados pueden generar variaciones en los promedios y notas ya emitidas.**

A continuación se muestra un ejemplo de cómo el sistema realiza los cálculos internos, para los promedios.

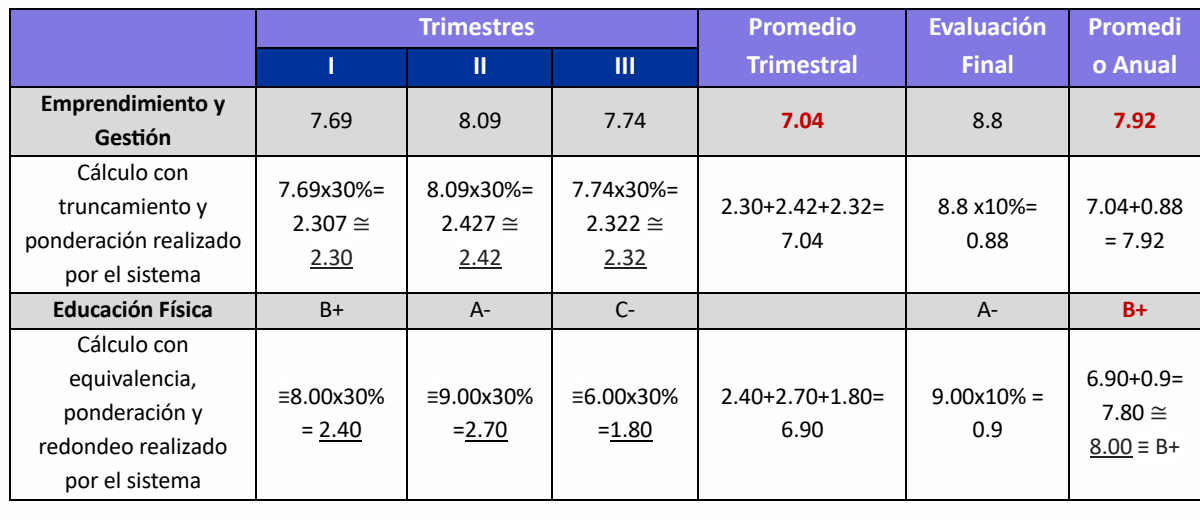

#### <span id="page-20-0"></span>**6. ASISTENCIA**

#### ¿Quién puede registrar la asistencia y justificar las faltas?

Para que el docente tutor pueda tomar la asistencia y justificar la falta del estudiante, la autoridad de la institución educativa tendrá que asignar al docente tutor dentro de la opción ASIGNACIÓN TUTOR.

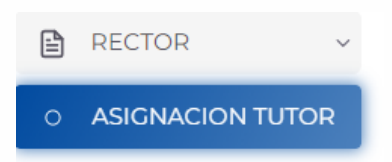

Una vez seleccionada la opción se nos visualiza la siguiente pantalla, donde se escogerá la POBLACIÓN OBJETIVO y se visualizará los subniveles y niveles que tiene la institución.

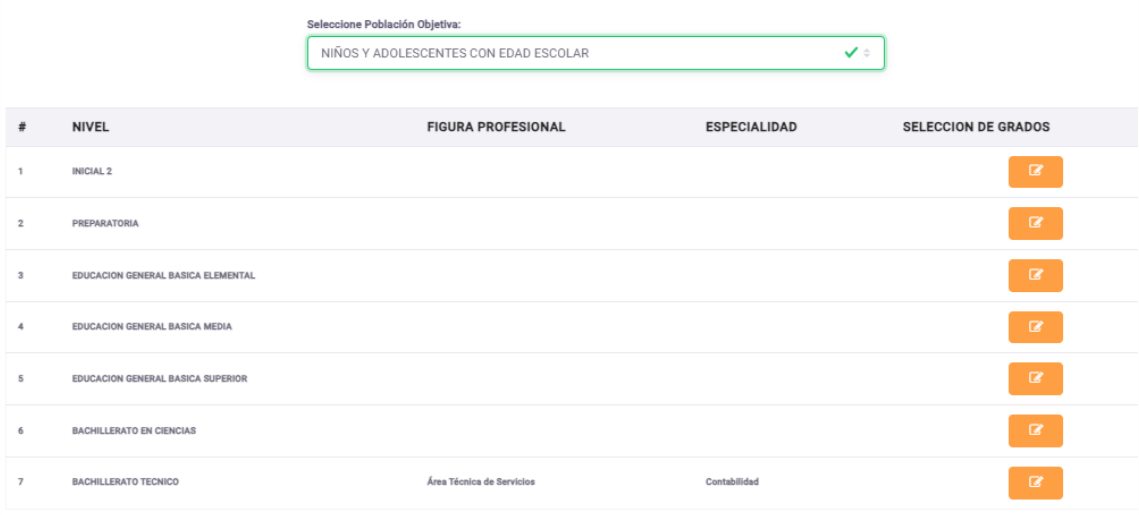

Al ingresar en cada subnivel encontraremos el listado de grados y paralelos con los que cuenta del subnivel o nivel con los que cuenta la institución. Se deberá seleccionar en cada paralelo la opción de asignación, para asignar el docente tutor.

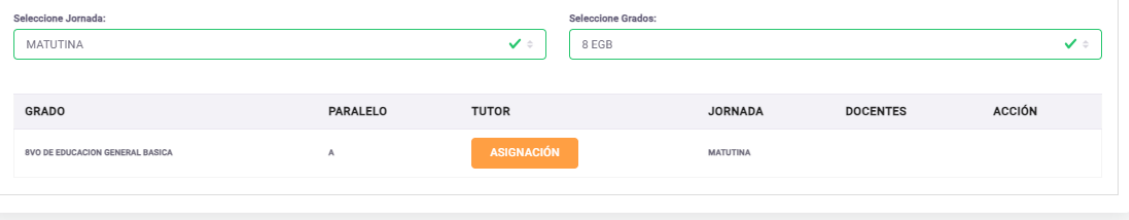

Al hacer clic en asignación se visualizará a los docentes que tienen asignado una asignatura o período pedagógico en el paralelo seleccionado, de ese listado se seleccionará al docente tutor.

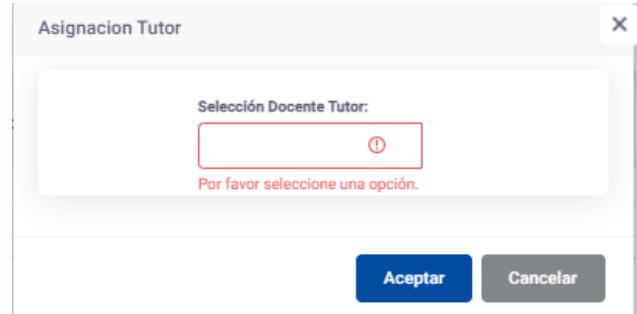

Una vez asignado como tutor, el docente en su perfil podrá tener acceso a tomar asistencia y justificar las faltas del o los estudiantes.

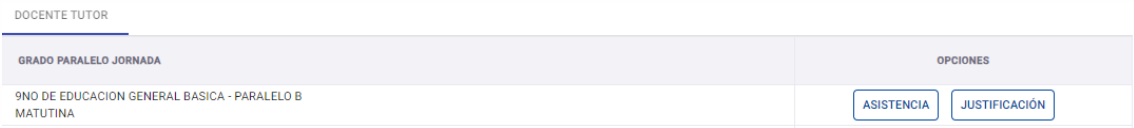

Al hacer clic en asistencia, se visualizará una pantalla donde escogerá el año, el mes y la semana a calificar y después el docente encontrará el listado de los estudiantes con asistencia registrada; para marcar una falta se deberá quitar el visto en el día correspondiente. Este proceso se registrará automáticamente y se visualizará en la opción de justificación.

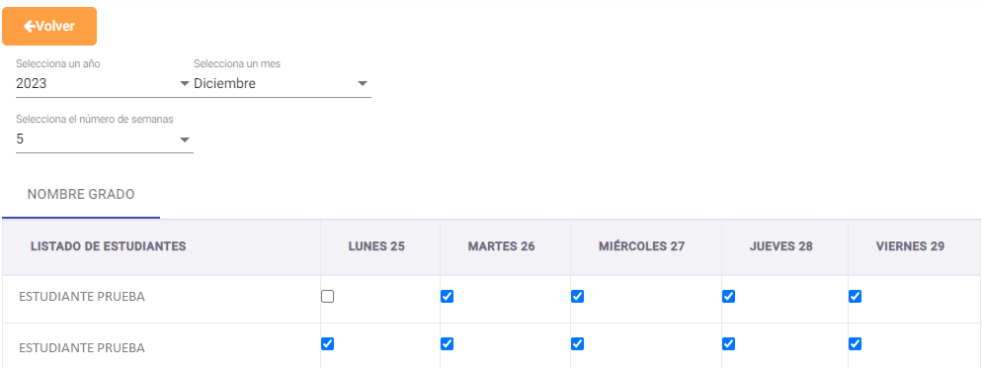

Al ingresar a la opción de justificación se presentará para escoger el año, mes y semana a justificar la falta, donde se visualizará el casillero si visto y los demás días las casillas bloqueadas.

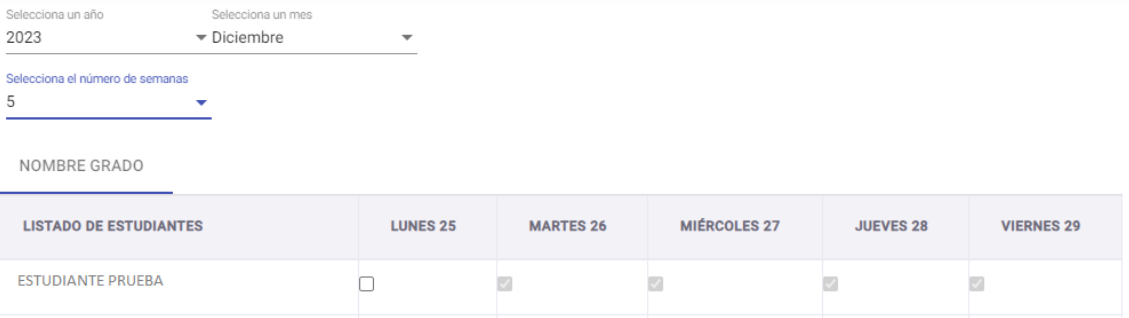

Para justificar el docente tendrá que seleccionar la casilla sin visto para que se presente la ventana para realizar la justificación e indicar la observación y quedará registrada la justificación.

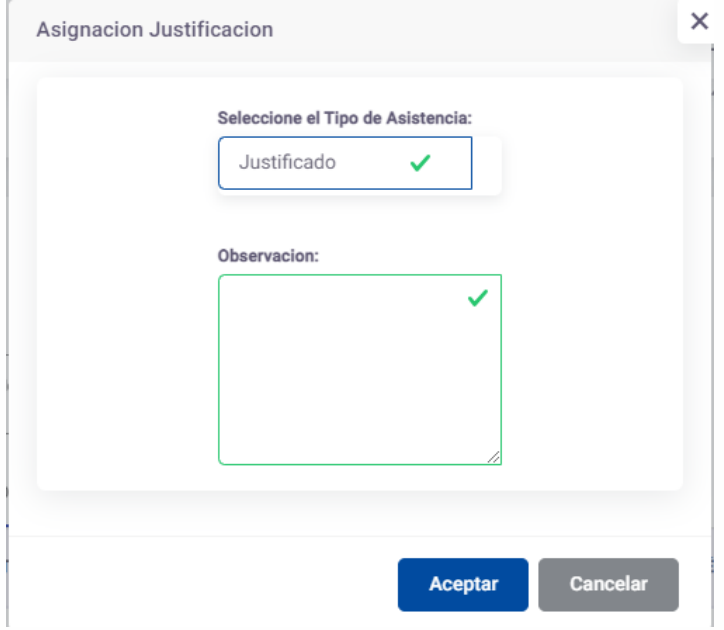

#### <span id="page-22-0"></span>**7. BOLETAS DE CALIFICACIÓN**

#### ¿Quién puede generar y descargar las boletas de calificación y certificados de promoción?

La persona que tenga el rol de Rector, este puede ser el Rector, Director, Docente encargado o Líder

Este ingresa su usuario y contraseña al aplicativo:

https://academico.educarecuador.gob.ec/academico-servicios/pages/authentication/login-v2

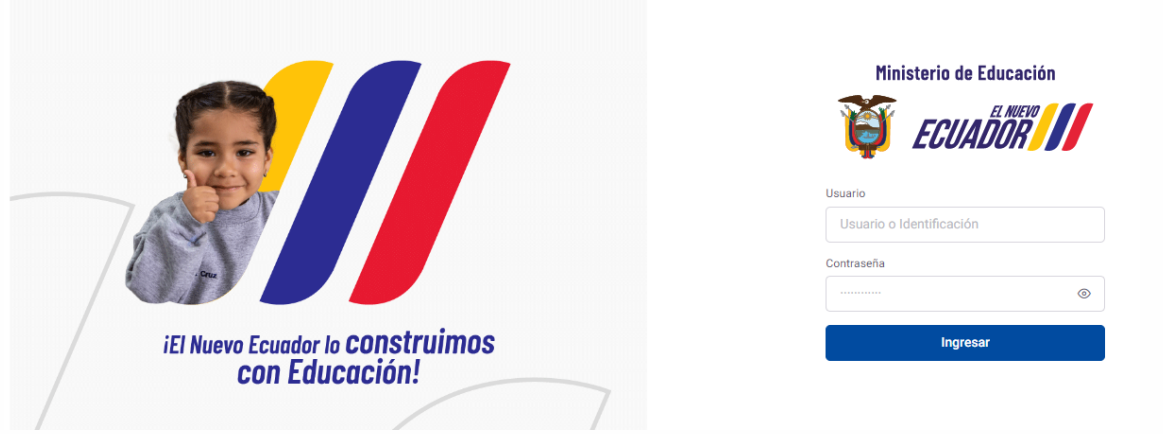

#### **BOLETAS**

¿**Cuándo puedo generar e imprimir las boletas de calificación?**

A la mañana siguiente del ingreso de todas las calificaciones de un grado o curso, siempre y cuando estas se hayan acabado de ingresar hasta las **8: 00** de la noche; o dos horas después, si estas se acabaron de ingresar a las **12:00** del mediodía.

Esto se debe a que el sistema tiene un tiempo programado automático a las **8:00 pm** y a las **12:00 pm** para el cálculo de promedios finales, calculo que dura aproximadamente 1 hora.

#### **¿Qué pasa si ingreso notas después de las 8 pm y genero boletas antes de las 12 pm, o ingreso notas después de las 12 pm y genero boletas antes de las 8 pm?**

No se calculará el promedio final y este saldrá calculado en cero o los valores del primer cálculo;

Como se observa en la siguiente imagen:

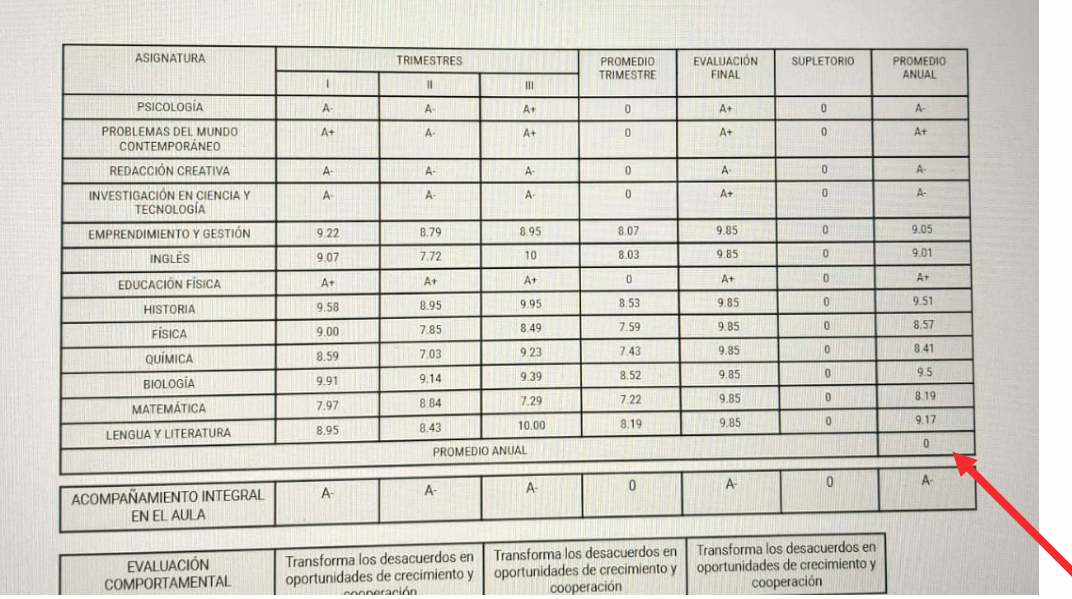

#### **¿Cómo género y descargo las boletas?**

Me dirijo a la pestaña de RECTOR

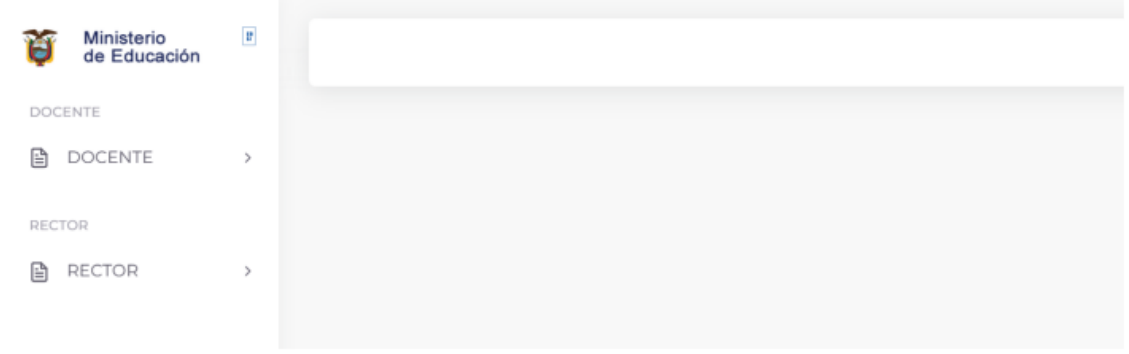

Selecciono la opción CERTIFICADO DE PROMOCIÓN.

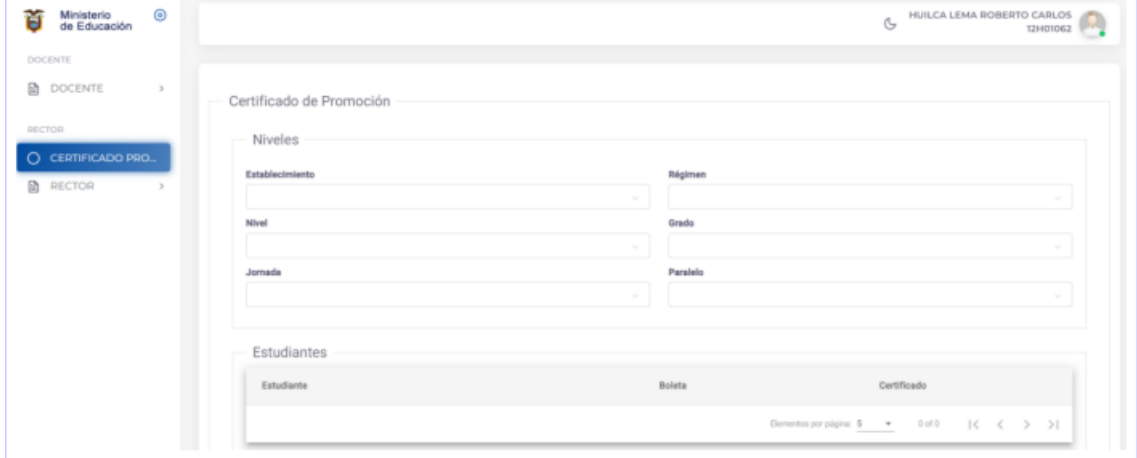

En cada espacio seleccionamos los datos del curso y paralelo que deseamos visualizar.

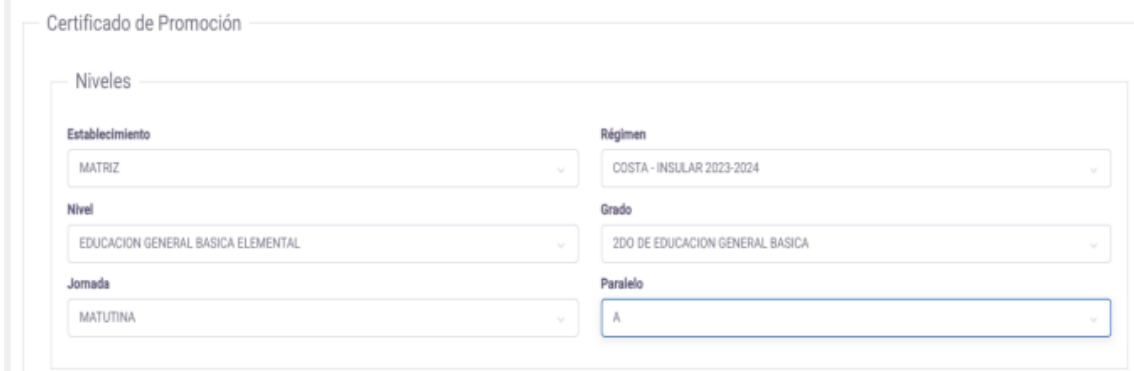

Una ver ingresados los datos el sistema mostrará el listado de alumnos del paralelo escogido, para la generación de las respectivas boletas de calificación.

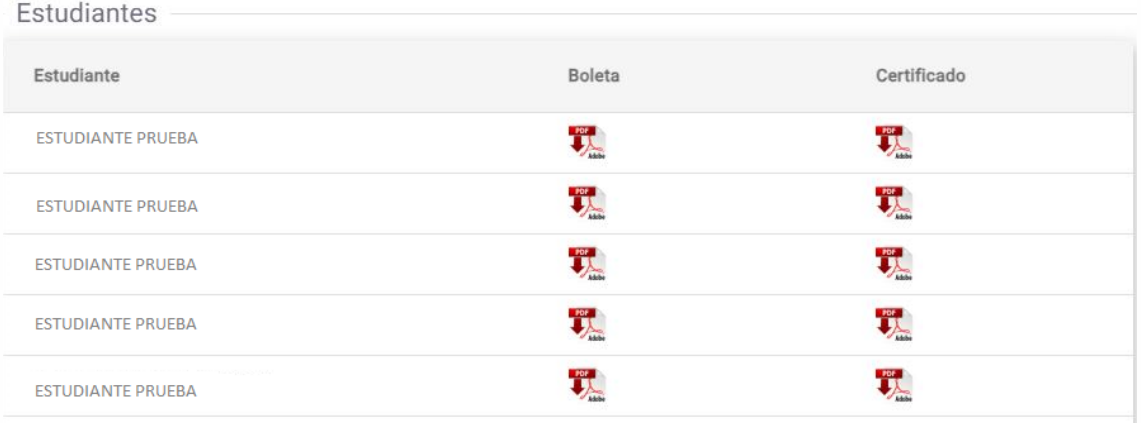

#### **¿CÓMO SE VISUALIZARÁN LAS BOLETAS?**

#### **Inicial y preparatoria:**

La boleta mostrará los datos de la institución, el AMIE, el año lectivo, el nombre del estudiante, y el catálogo de destrezas con el nivel de desarrollo alcanzado en cada trimestre, por el estudiante.

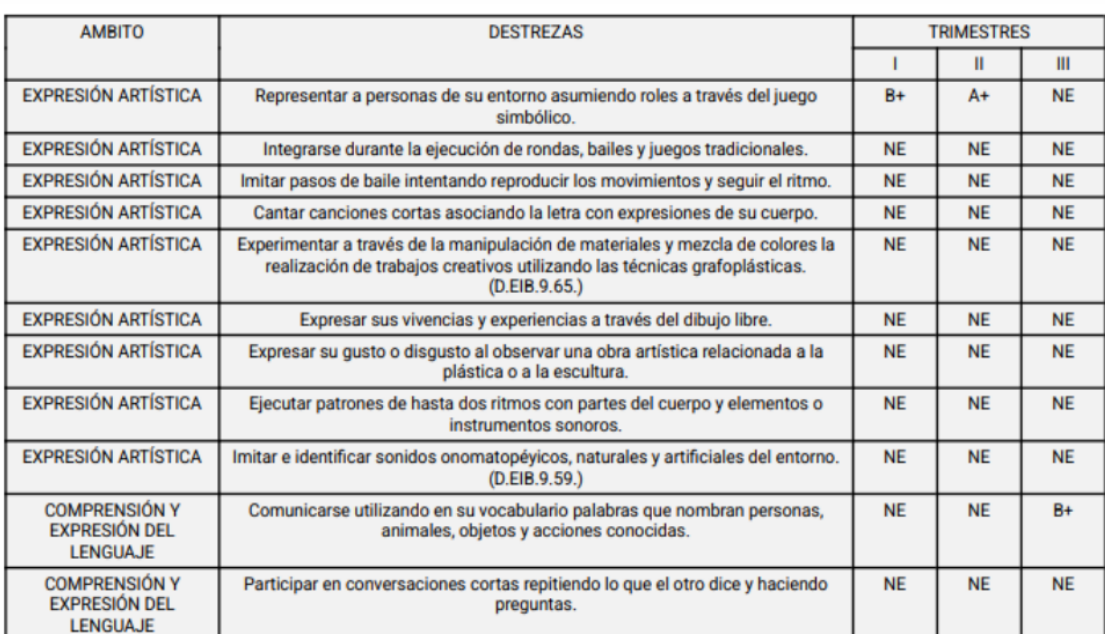

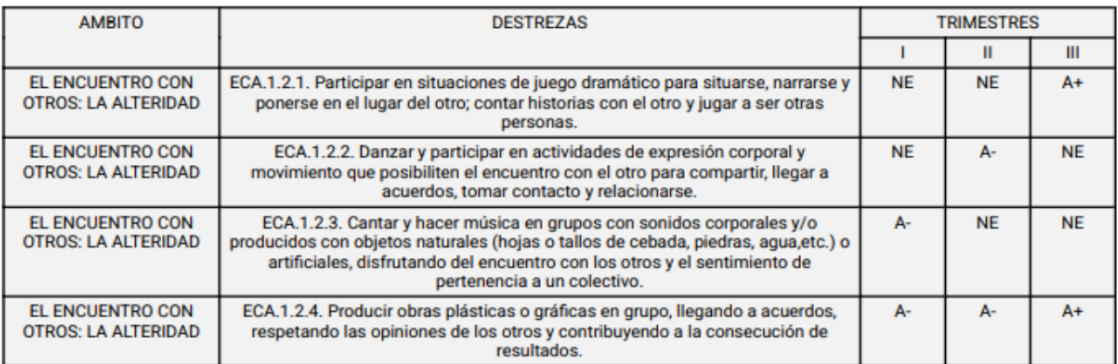

#### **Elemental (segundo y tercer grado)**

El reporte mostrará datos de la institución, el grado y paralelo del estudiante, las notas cualitativas alcanzadas por el estudiante en cada trimestre.

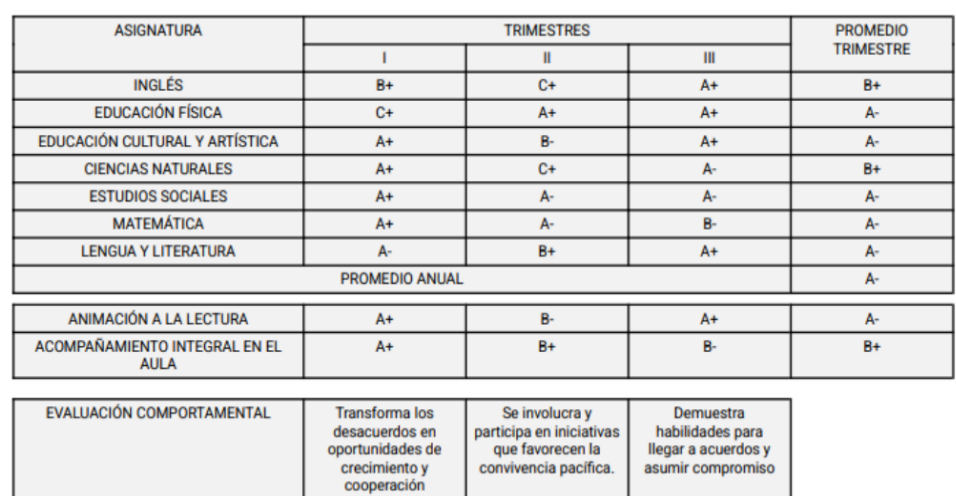

#### **Elemental (cuarto grado)**

El reporte mostrará datos de la institución, el grado y paralelo del estudiante, las notas alcanzadas por el estudiante en cada trimestre, la nota de la evaluación de fin de subnivel y el promedio final.

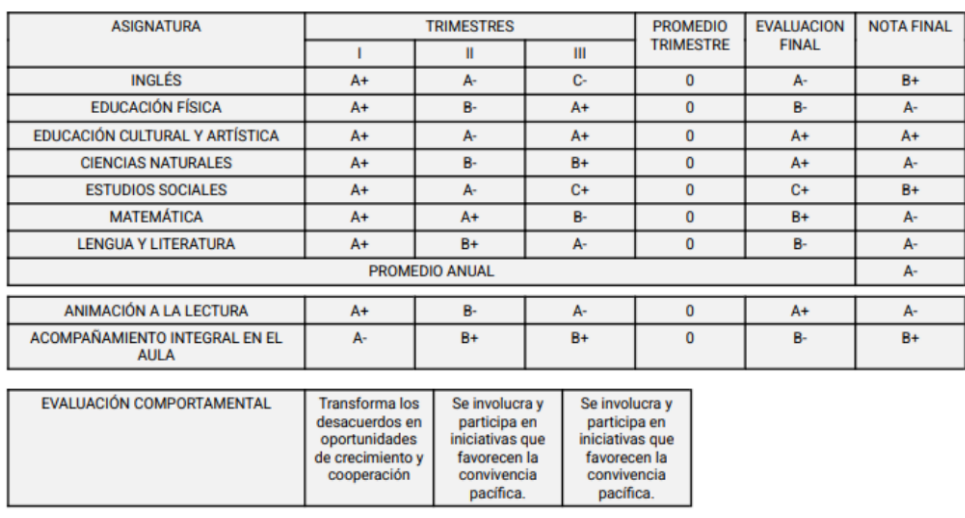

#### **¿Por qué sale cero en la nota de promedio trimestral?**

En este caso el sistema al no estar parametrizado muestra el total de columnas, por lo cual el sistema al no mostrar el promedio trimestral de las asignaturas este se muestra en cero, sin embargo, no significa que el estudiante tenga dicha nota y no afecta al promedio final; solo indica que en las asignaturas cualitativas este promedio parcial no se calcula.

#### **Subnivel Media**

El reporte mostrará datos de la institución, el grado y paralelo del estudiante, las notas alcanzadas por el estudiante en cada trimestre, la nota de la evaluación final, el promedio final y la nota ponderada.

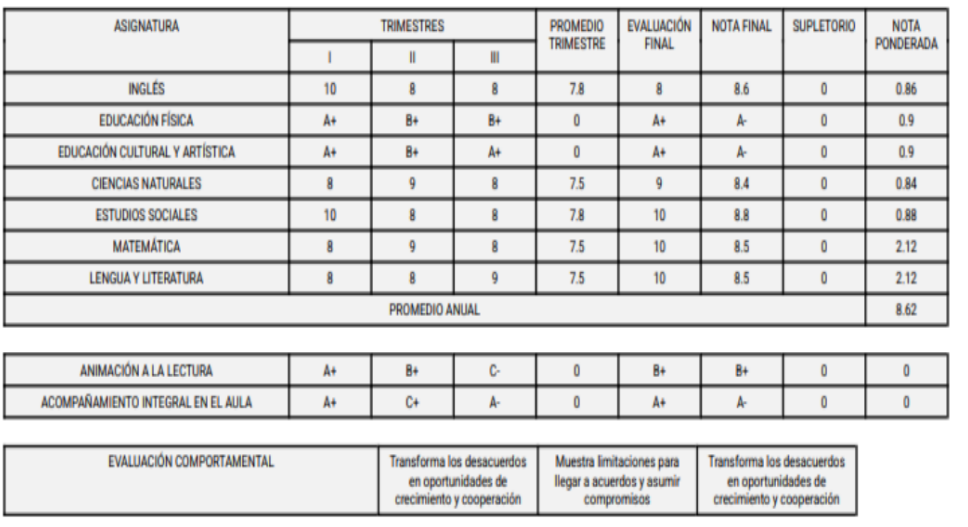

#### **NOTA**

**¿Por qué sale cero en la nota de promedio trimestral en las asignaturas y periodos**  pedagógicos cualitativos?

En este caso el sistema al no estar parametrizado muestra el total de notas; por lo cual el sistema al no mostrar el promedio trimestral de las asignaturas cualitativas de Educación Física, Educación Cultural y Artística y en los periodos pedagógicos de Animación a la Lectura; Acompañamiento Integral en el Aula; y Orientación Vocacional y Profesional este se muestra en cero, sin embargo, no significa que el estudiante tenga dicha nota y no afecta al promedio final; solo indica que en las asignaturas cualitativas este promedio parcial no se calcula.

#### **Subnivel Superior y el Nivel de Bachillerato**

El reporte mostrará datos de la institución, el grado y paralelo del estudiante, las notas alcanzadas por el estudiante en cada trimestre, la nota de la evaluación final (proyecto final y/o evaluación de fin de subnivel) y el promedio final.

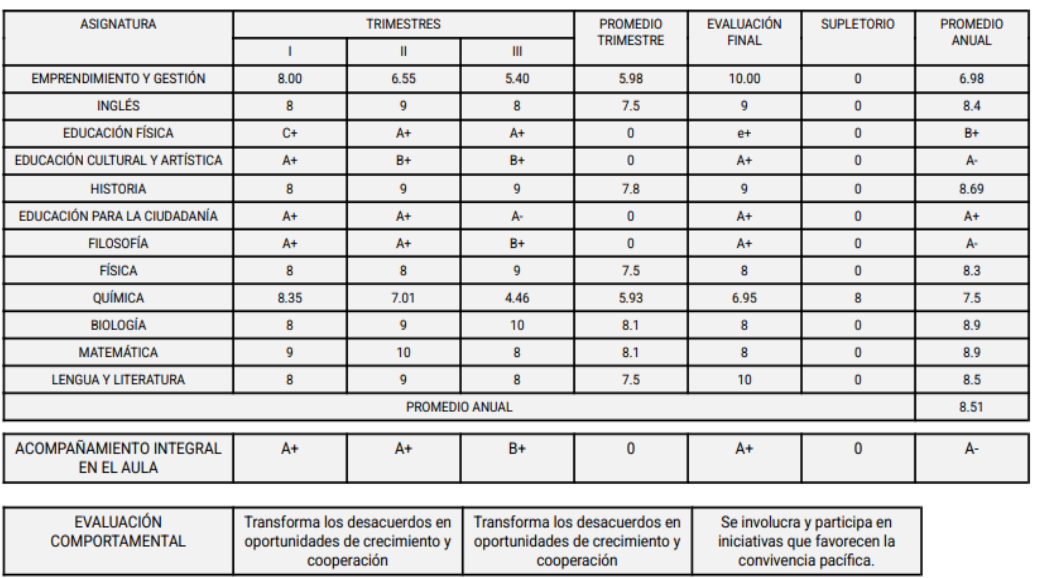

#### <span id="page-29-0"></span>8. Certificados de promoción:

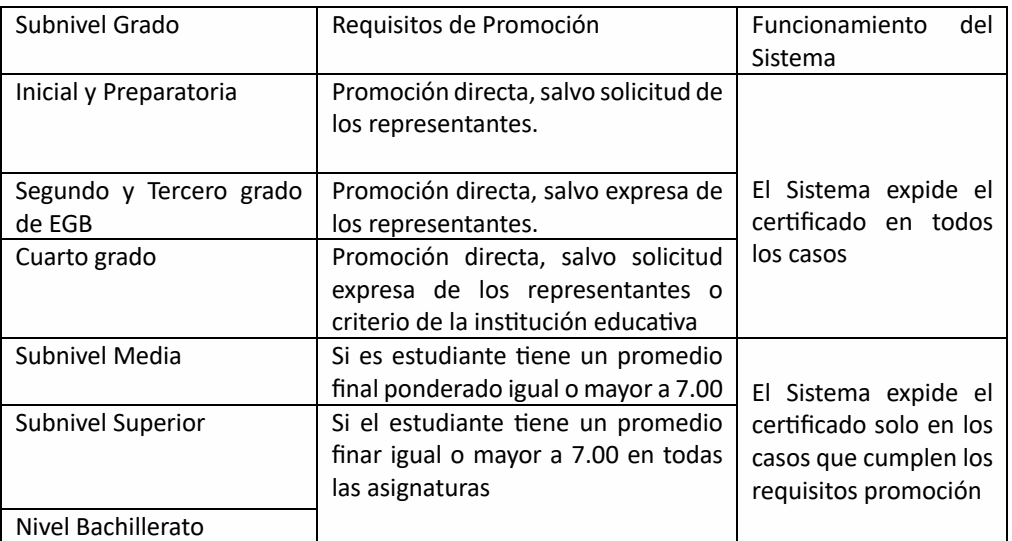

La autoridad ingresa con el rol de rector ingresando con usuario y contraseña dados que son número de cedula y clave.

Selecciona la opción CERTIFICADO DE PROMOCIÓN

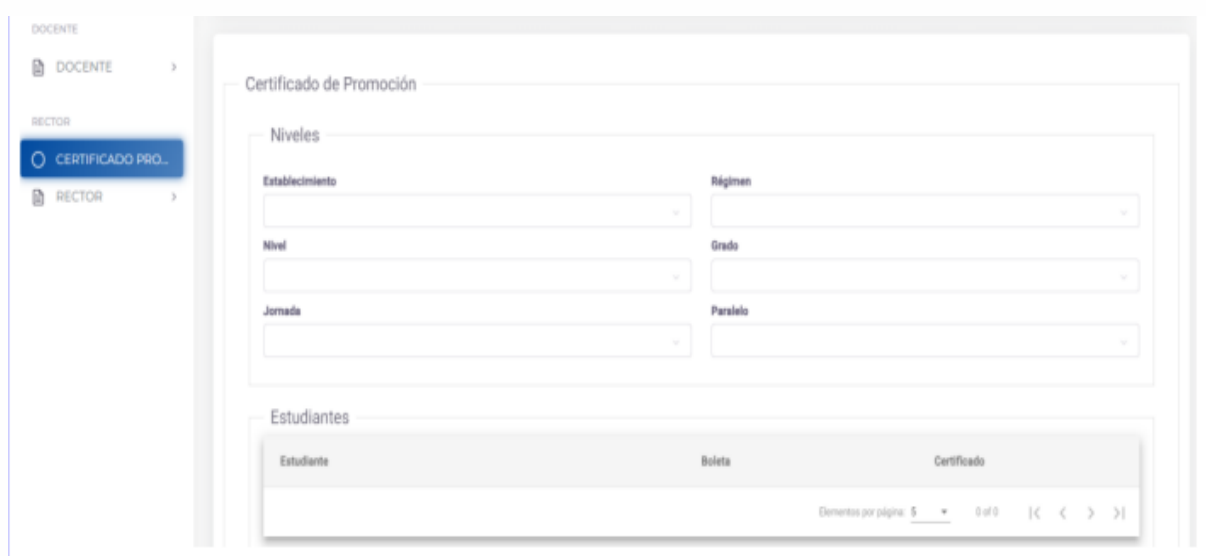

#### En cada espacio colocamos los datos del curso y paralelo que seamos visualizar.

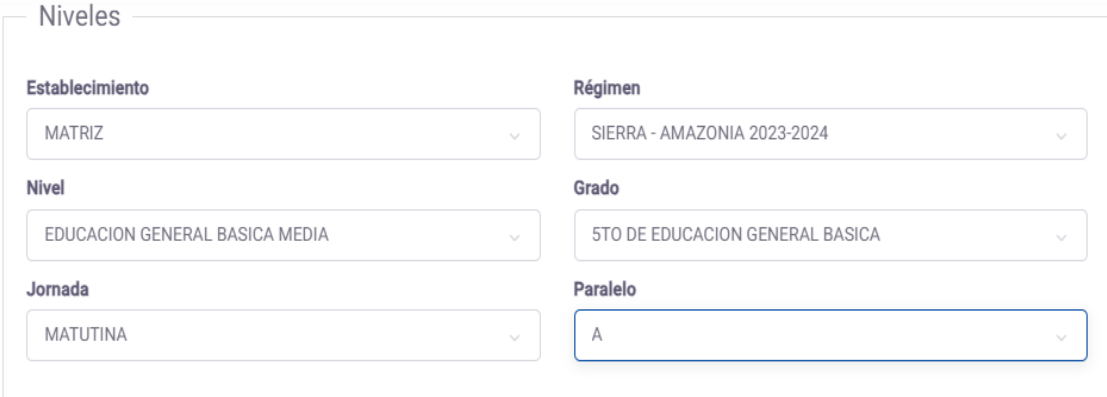

Una vez seleccionados los datos, nos reflejará el listado de alumnos para la generación de los respectivos certificados de promoción.

#### Estudiantes

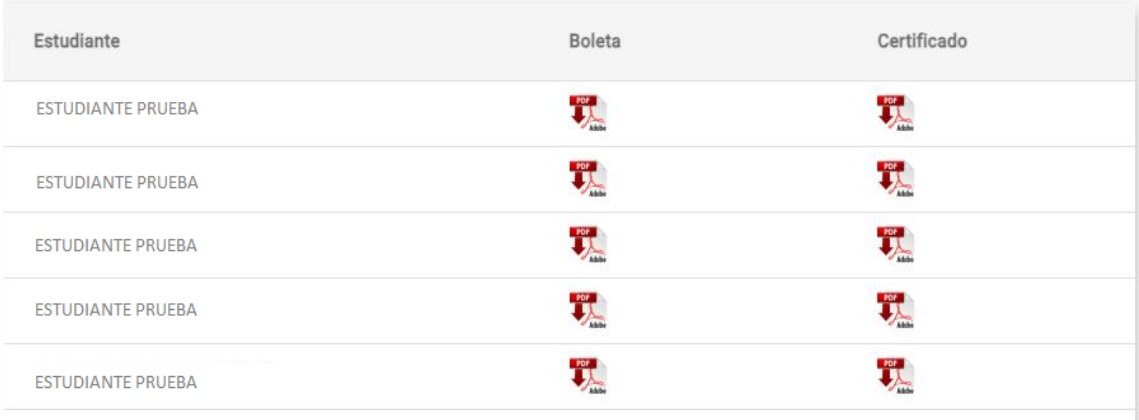

#### **Cer;ficado de Inicial y Preparatoria**

El certificado mostrará los datos de la institución educativa, los datos del estudiante, el grado al que pertenece y el grado al que es promovido.

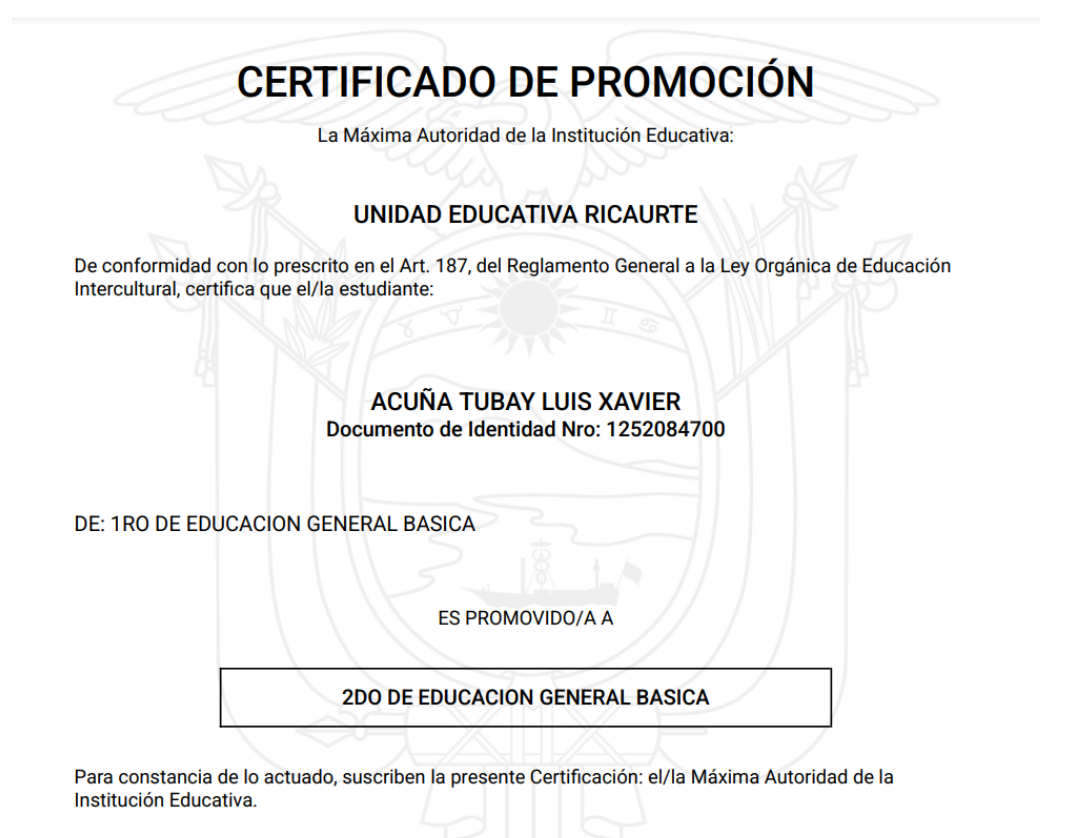

#### **Certificado de Elemental**

El certificado muestra el promedio obtenido y su descripción cualitativa, y el grado al que pertenece y el grado al que es promovido:

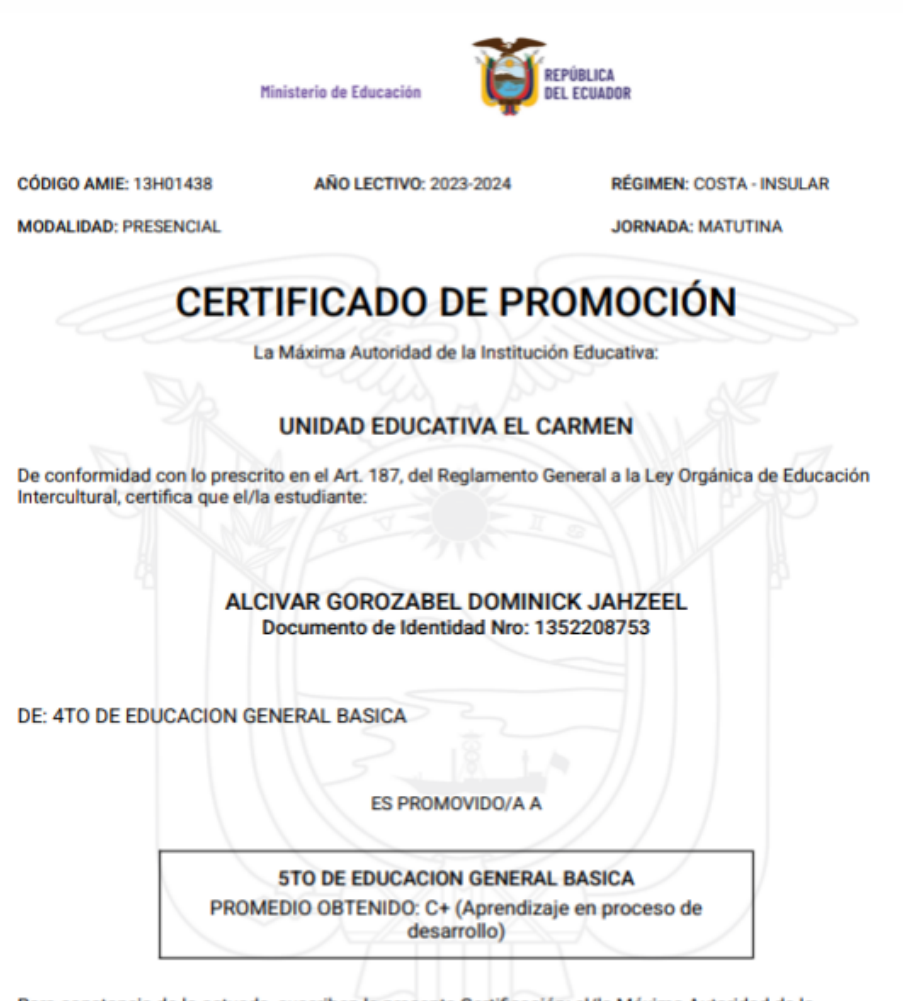

Para constancia de lo actuado, suscriben la presente Certificación: el/la Máxima Autoridad de la Institución Educativa.

## Manual de ingreso de calificaciones del régimen Sierra-Amazonía 2023 -2024 en el Sistema de Evaluación de Estudiantes - SIEE

#### **Para Media, Superior de EGB y Bachillerato**

En los casos en los que el estudiante no cumpla con los requisitos de promoción, el sistema no permitirá generar el certificado de promoción, como se observa en el ejemplo:

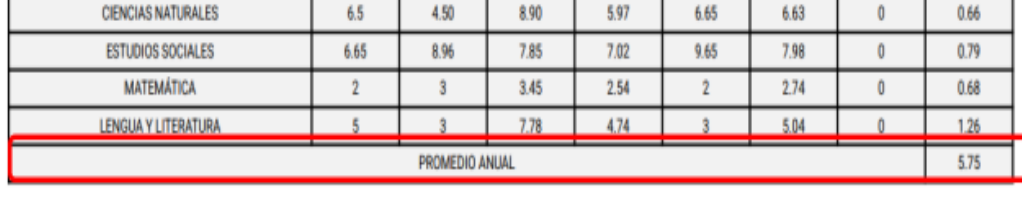

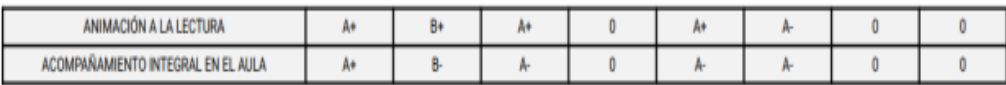

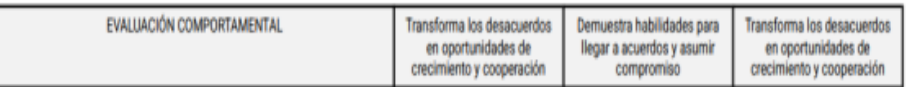

Y se observará el mensaje precedente.

### **Certificado Promoción**

El estudiante no cumple con los parámetros de promocion obtener el Certificado. Deberá cursar el ultimo año aprobado

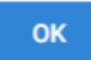

En cambio, si el estudiante cumple con los requisitos el sistema permitirá generar el certificado, mostrando para los subniveles de Media y Superior de EGB, y el nivel de Bachillerato. El certificado mostrará los datos de la institución, los datos del estudiante, el promedio cuantitativo obtenido, el año aprobado y el año al que es promovido.

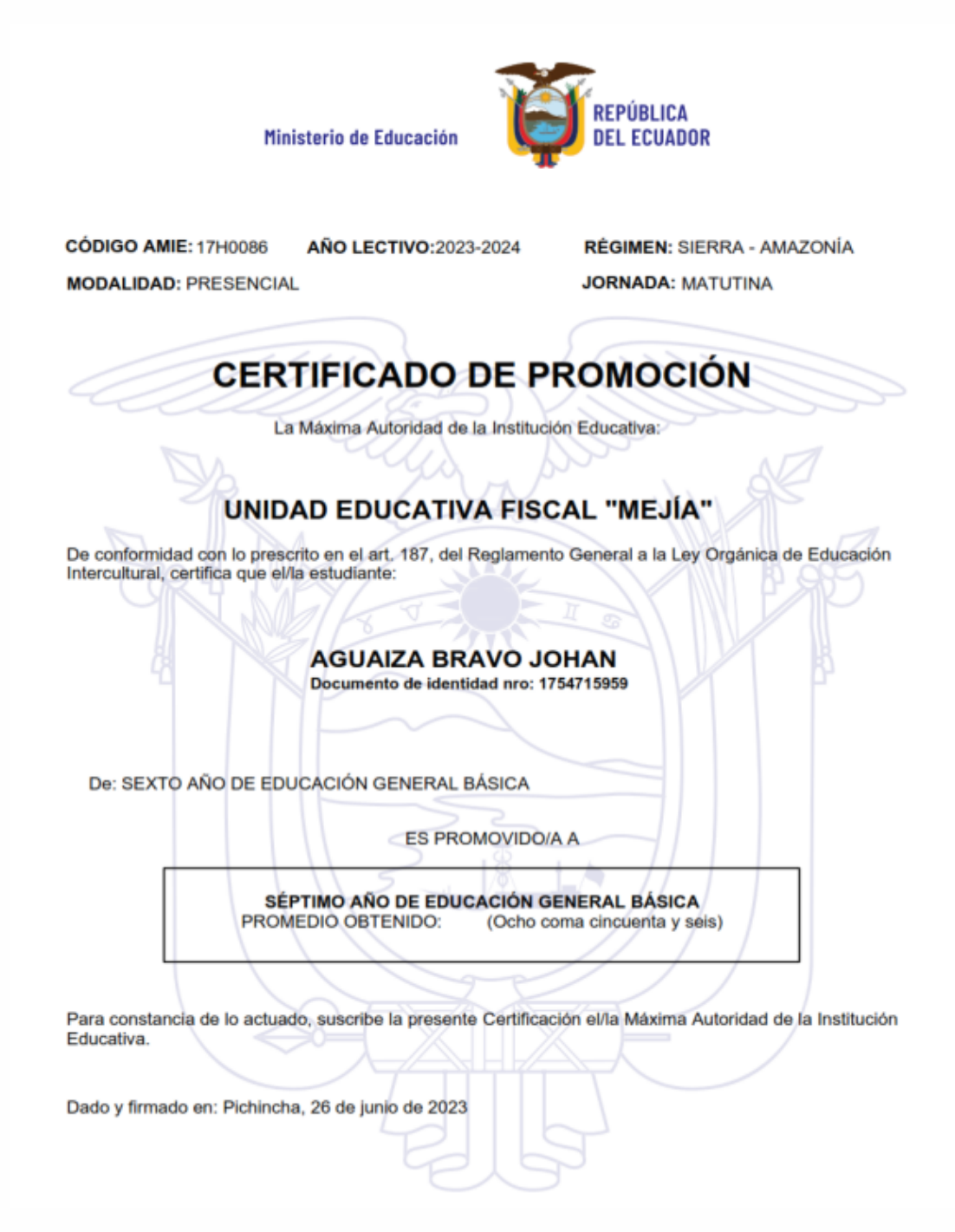

# <span id="page-35-0"></span>MÓDULO DEL PROGRAMA DE PARTICIPACIÓN ESTUDIANTIL ESTUDIANTIL(PPE) EN EL SISTEMA DE EVALUACIÓN DE EVALUACIÓN DE EVALUACIÓN DE EVALUACIÓN DE EVALUACIÓN DE EVALUACIÓN DE EVALUACIÓN DE E<br>Sistema de Evaluación de Evaluación de Evaluación de Evaluación de Evaluación de Evaluación de Evaluación de E

en el

 $\overline{\phantom{a}}$ SUBSECRETARIA PARA LA INNOVACIÓN EL BUEN VIXIR EL BUEN VIXIR EL BUEN VIXIR EL BUEN VIXIR EL BUEN VIXIR EL BUEN

SUBSECRETARIA PARA LA INNOVACIÓN EDUCATIVA Y EL BUEN VIVIR NACIONAL

DIRECCIÓN NACIONAL DE EDUCACIÓN PARA LA DEMOCRACIA Y EL BUEN VIVIR

### ÍNDICE

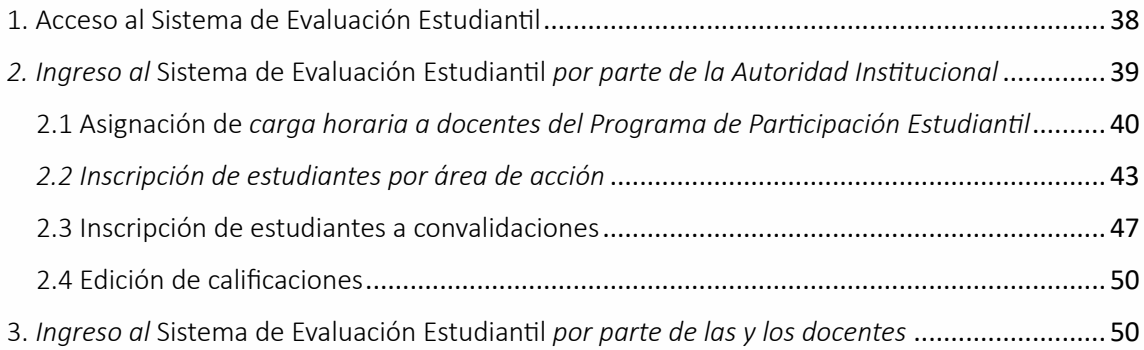

#### MANUAL DE USUARIO

El módulo del Programa de Participación Estudiantil en el Sistema de Evaluación Estudiantil – SIEE<sup>1</sup> está dirigido a autoridades institucionales y docentes facilitadores del Programa de Participación Estudiantil PPE<sup>2</sup> de las instituciones educativas con oferta de bachillerato. Permite asignar la carga horaria a docentes facilitadores/as, del programa, inscribir al estudiantado en las áreas de acción o convalidación, y registrar asistencia; así como cambiar asistencias y generar reportes de calificaciones.

#### <span id="page-37-0"></span>1. Acceso al Sistema de Evaluación Estudiantil

El Sistema de Evaluación Estudian:l cuenta con un módulo denominado Programa de Participación Estudiantil al que se tiene acceso mediante el siguiente enlace en internet: https://academico.educarecuador.gob.ec/academicoservicios/pages/authentication/login-v2

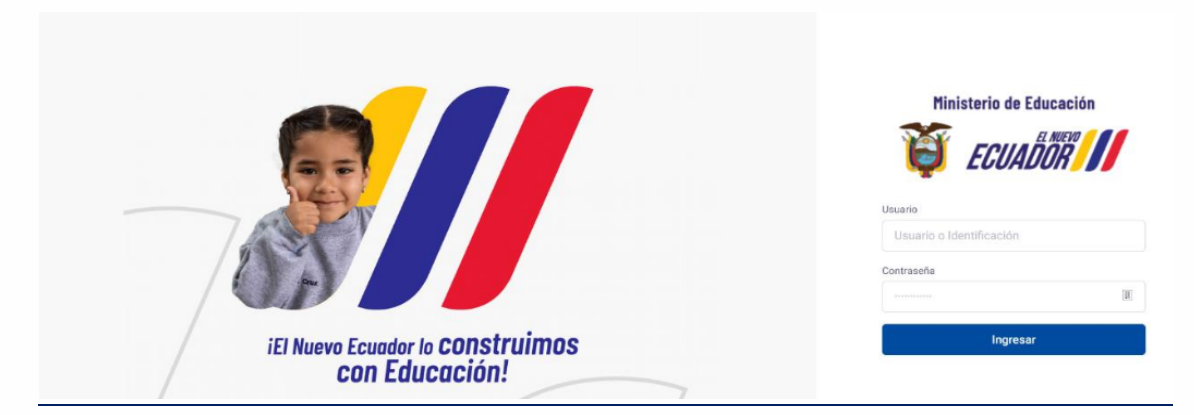

De igual forma, podrá buscar en cualquier navegador con el nombre: ACADEMICO

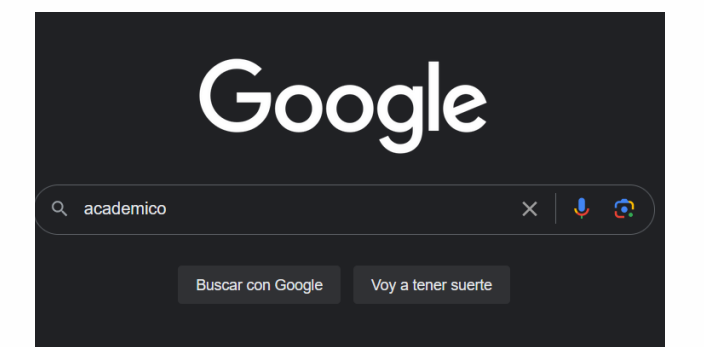

<sup>1</sup> SIEE: Sistema de Evaluación Estudiantil

<sup>2</sup> PPE: Programa de Participación Estudiantil

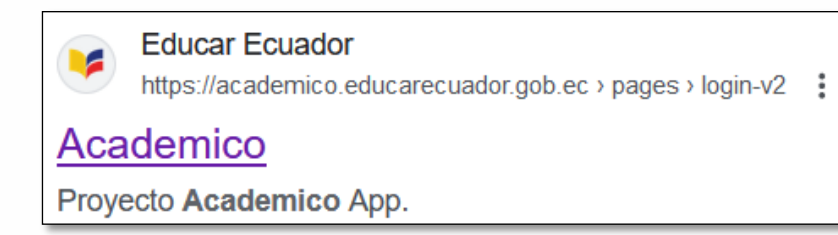

El Sistema de Evaluación Estudiantil en el módulo del Programa de Participación Estudiantil dispone de los roles rector y docente con sus respectivos de submenús, en los que habilitan las siguientes funciones:

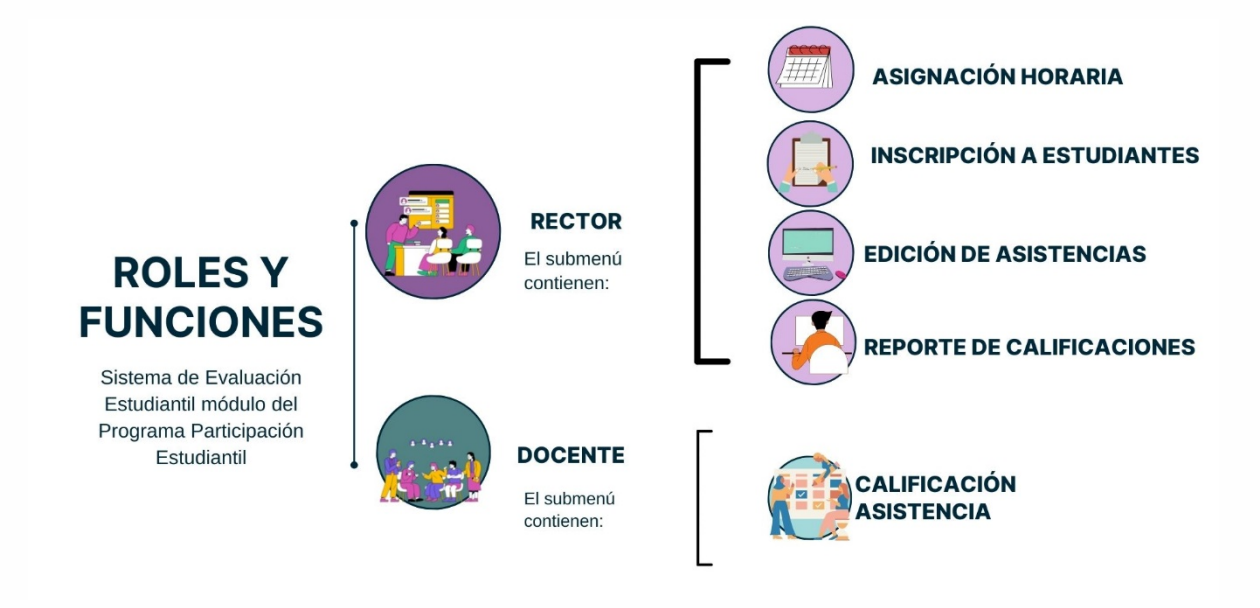

*Ilustración 1: Roles y funciones en el SEEI*

<span id="page-38-0"></span>2. Ingreso al Sistema de Evaluación Estudiantil por parte de la Autoridad Institucional La autoridad institucional en el módulo del Programa de Participación Estudiantil tendrá *los siguientes accesos:* 

- *Asignación de carga horaria a docentes*
- *Inscripción de estudiantes por área de acción*
- *Inscripción de estudiantes por convalidaciones*
- *Edición de asistencias*
- *Reportes de calificaciones*

Nota: La autoridad institucional deberá realizar la asignación de carga horaria, inscripción de estudiantes a las áreas de acción y convalidación al inicio del año escolar.

#### <span id="page-39-0"></span>2.1 Asignación de *carga horaria a docentes del Programa de Participación Estudiantil*

- a. Luego de ingresar al enlace: https://academico.educarecuador.gob.ec/academicoservicios/pages/authentication/login-v2
- b. Ingresar *usuario y contraseña y dar clic en INGRESAR*.

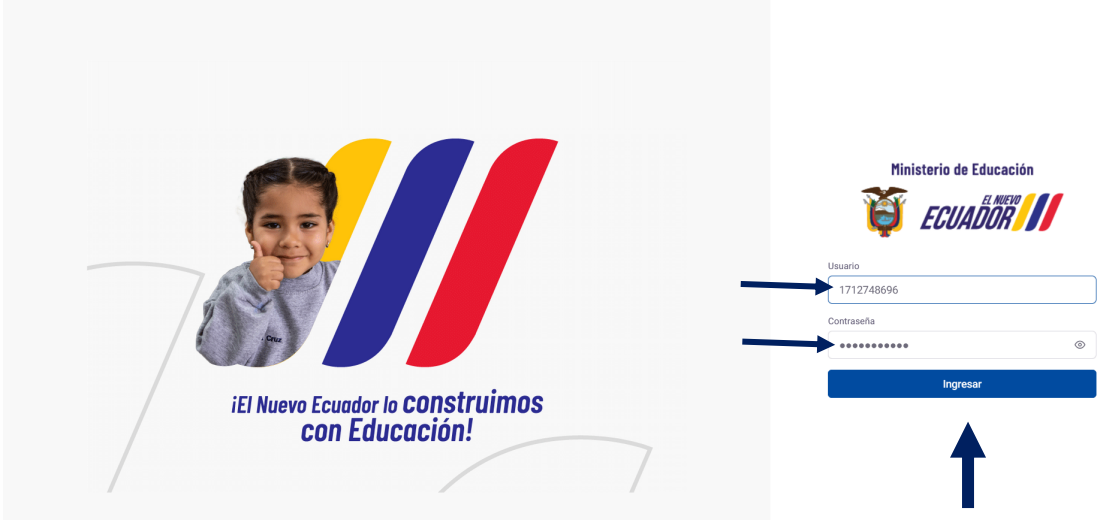

c. A continuación, se visualizará una pantalla con un menú donde en la opción RECTOR deberá dar clic en la submenús PARTICIPACIÓN ESTUDIANTIL.

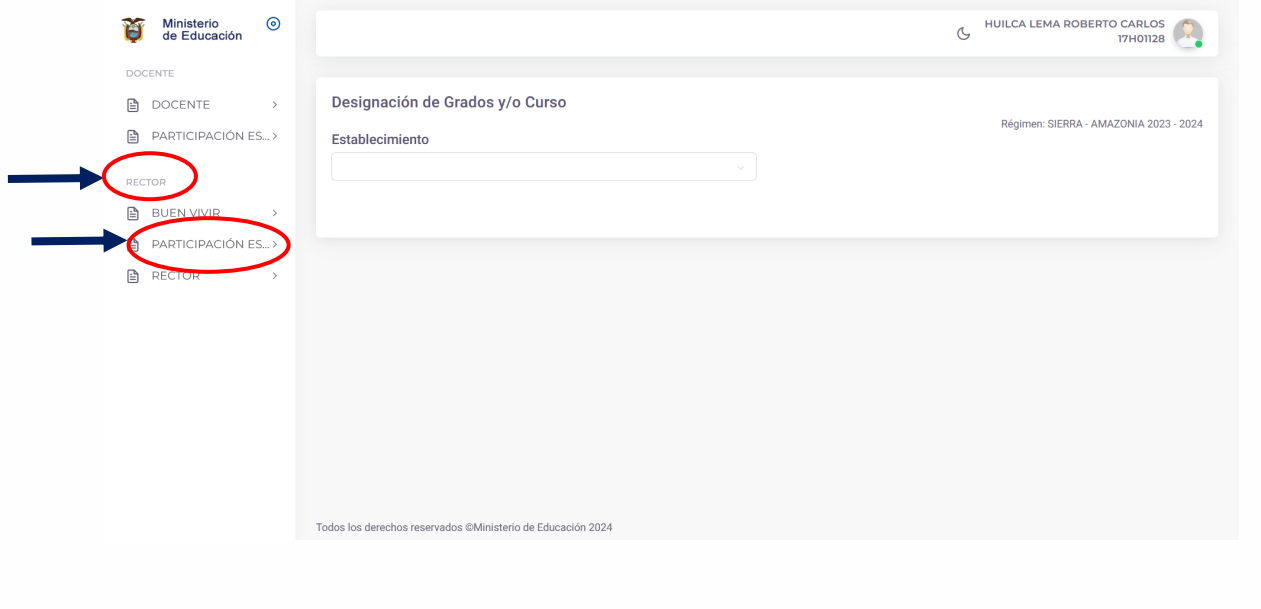

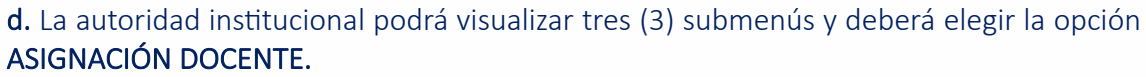

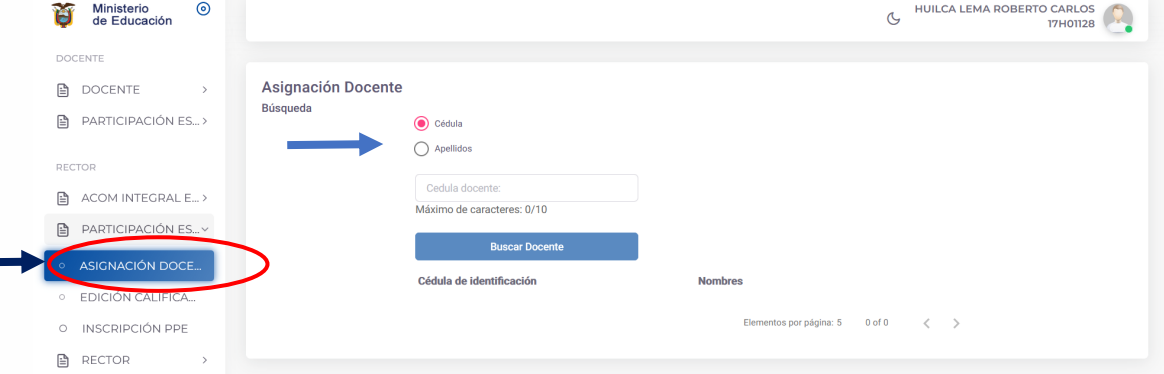

e. Podrá visualizar en la pantalla la ASIGNACIÓN DOCENTE y realizará la búsqueda del docente por cédula o apellido.

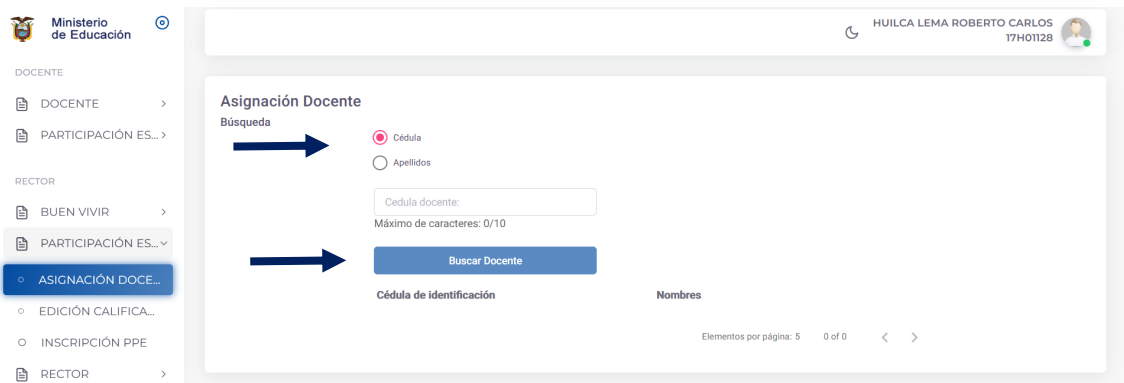

f. Una vez que se identifique al docente, en la pantalla se visualizará la información: área de acción o convalidación y deberá seleccionar ÁREA ACCIÓN, con la DENOMINACIÓN que corresponda (Acción cívica, Salud y Bienestar, Acción por el ambiente, Animación a la lectura y Prevención del embarazo), en SUBDENOMINACIÓN se seleccionara la temática específica según el área de acción.

Posterior deberá completar la siguiente información:

- CARGO: DOCENTE PPE
- GRUPO: escoger el paralelo (A, B, C, D, ...)
- CARGA HORARIA: 2 periodos pedagógicos para el docente facilitador de PPE.

Dar clic en AGREGAR y GUARDAR CARGA HORARIA.

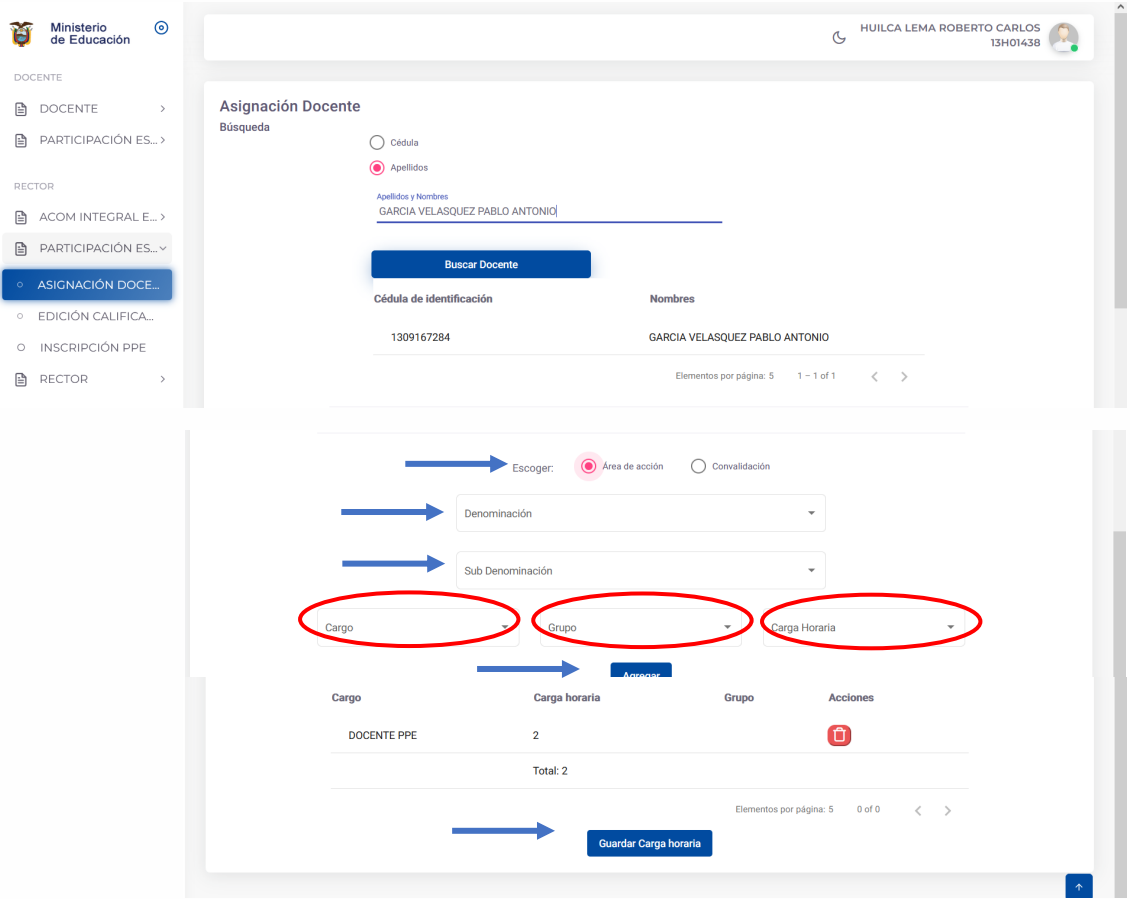

#### \*Sin este paso, ningún docente podrá registrar las asistencias de sus estudiantes.

e. Finalmente, se visualizará una ventana con el mensaje ÉXITO – Información almacenada correctamente.

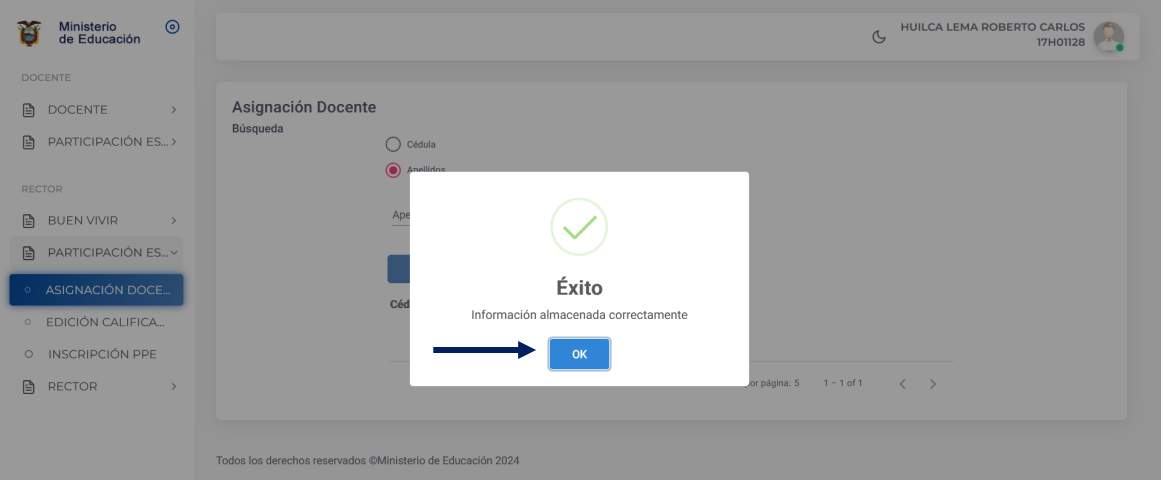

\* En EL caso de que al mismo docente se quiera asignar carga horaria extra, se visualizará el mensaje ERROR – Carga horaria para DOCENTE PPE debe ser máximo de 2 horas.

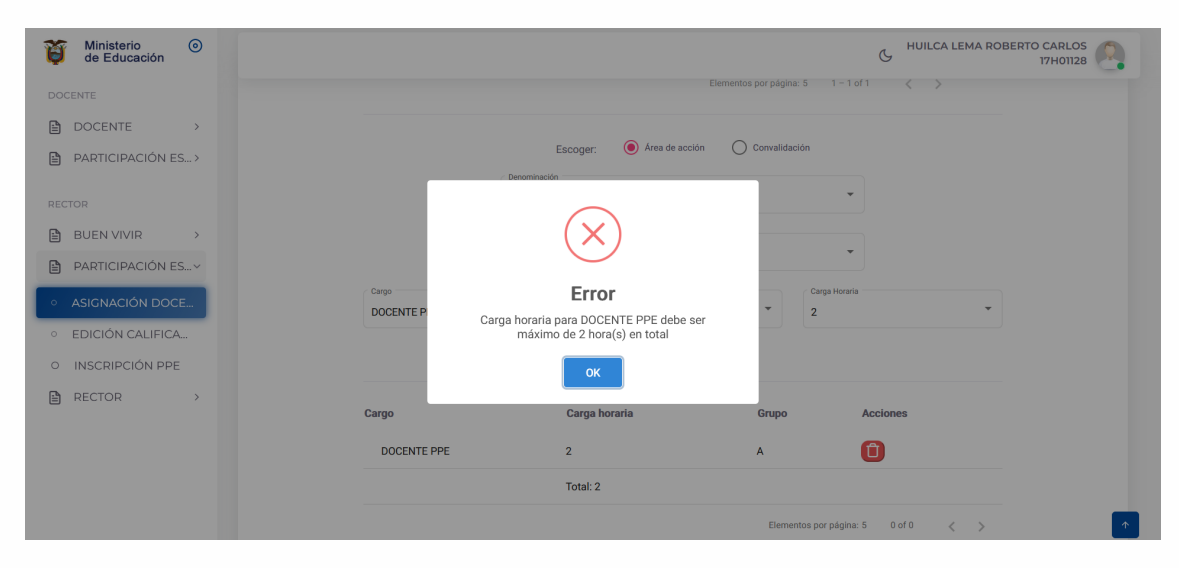

#### <span id="page-42-0"></span>*2.2 Inscripción de estudiantes por área de acción*

La responsabilidad de las autoridades institucionales en el Sistema de Evaluación Estudiantil es la inscripción de los grupos de estudiantes por área de acción. Para el *efecto:* 

a. La autoridad institucional deberá inscribir a las y los estudiantes en el Programa de Participación Estudiantil accediendo al menú principal del módulo en la opción INSCRIPCCIÓN PPE.

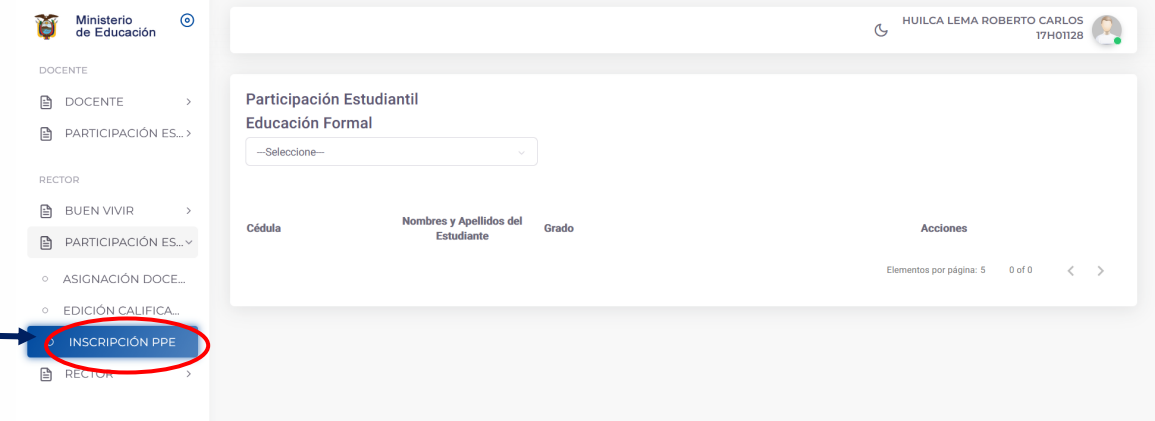

b. Con esta acción la autoridad institucional seleccionará NIÑOS Y ADOLESCENTES CON EDAD ESCOLAR y procederá a la búsqueda de estudiantes por CÉDULA o APELLIDOS.

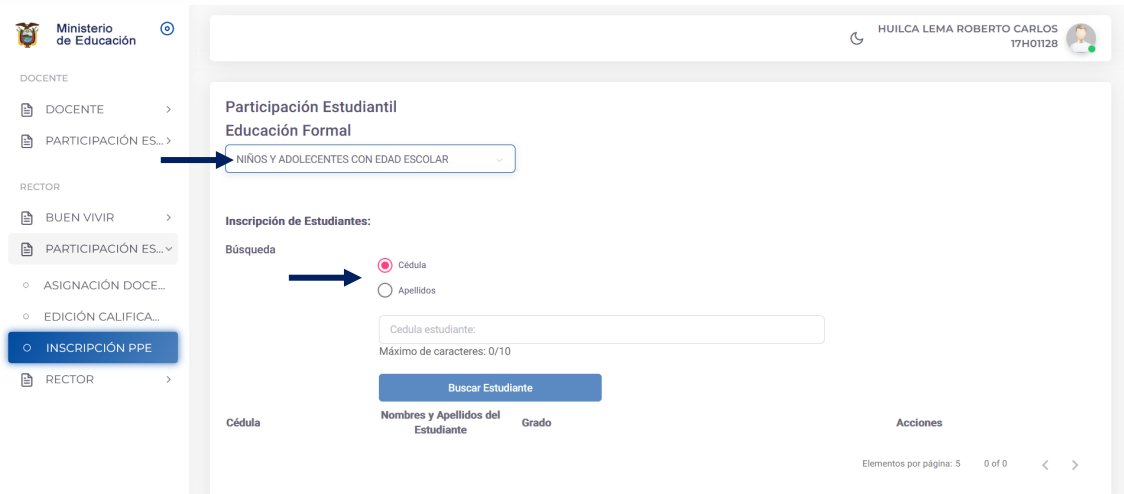

c. Inmediatamente, se visualizará los datos del estudiante y dará dar clic en la opción ACCIONES.

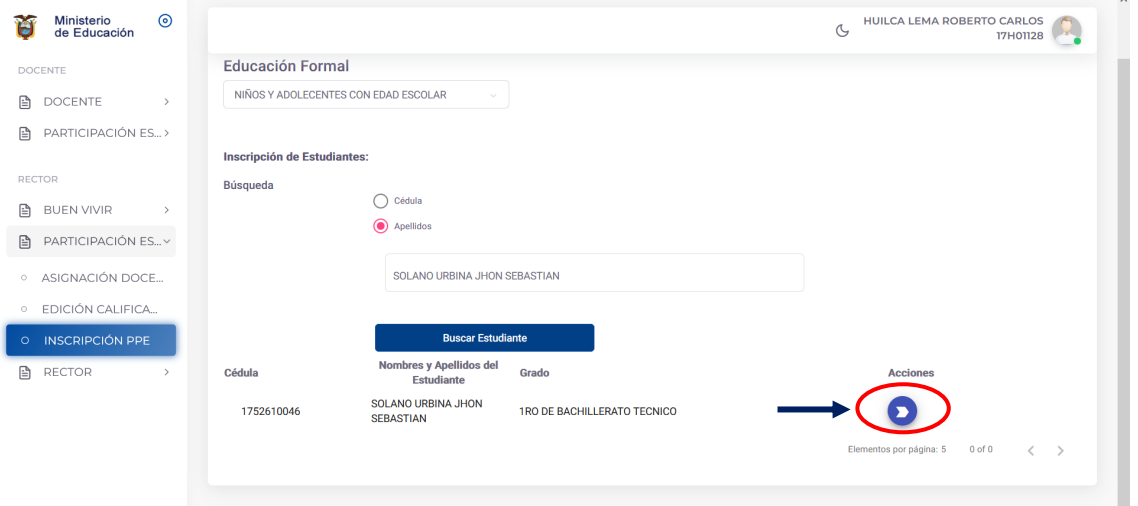

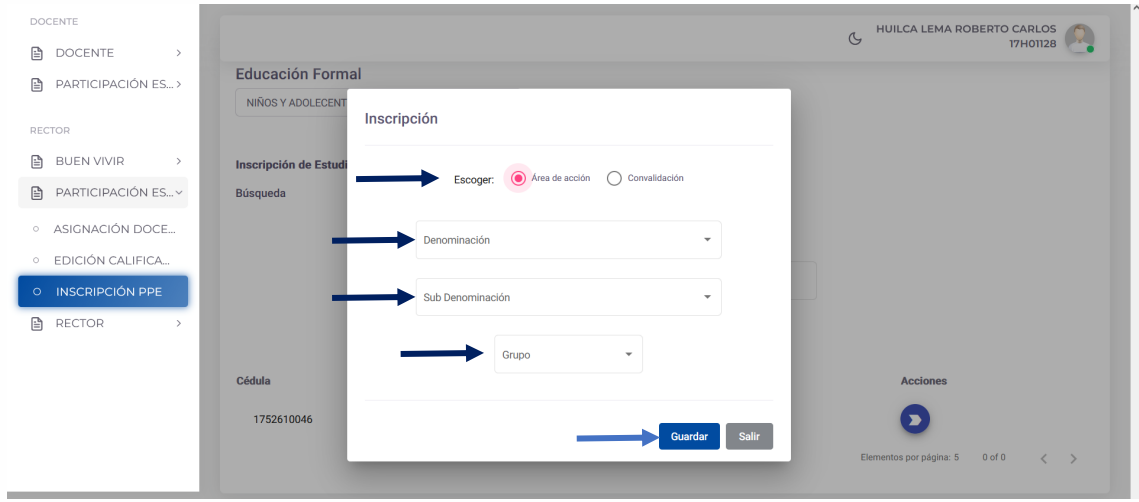

d. A continuación se visualizará una ventana que se denomina INSCRIPCIÓN y para escoger el área de acción.

#### e. Seguido seleccionará la opción DENOMINACIÓN donde elegirá el área de acción.

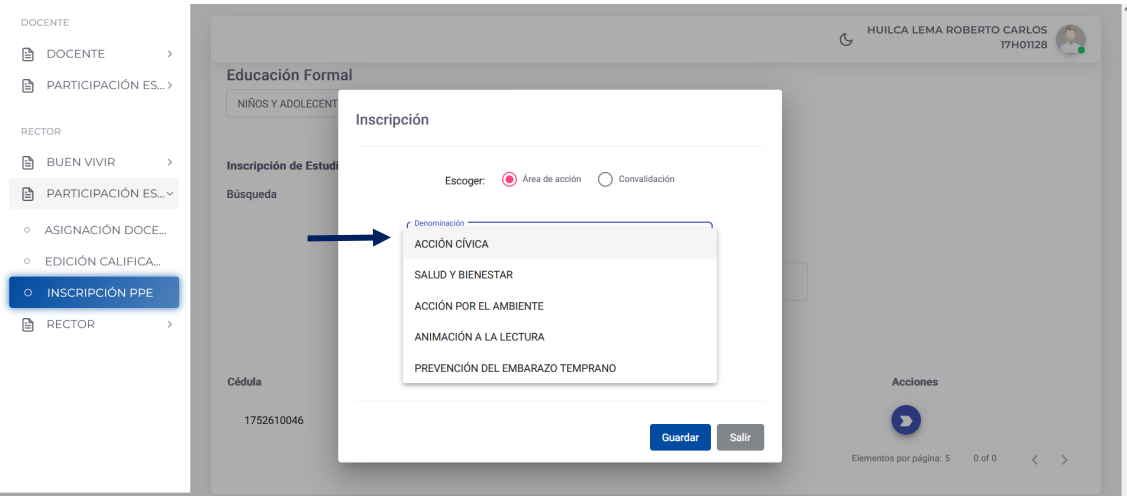

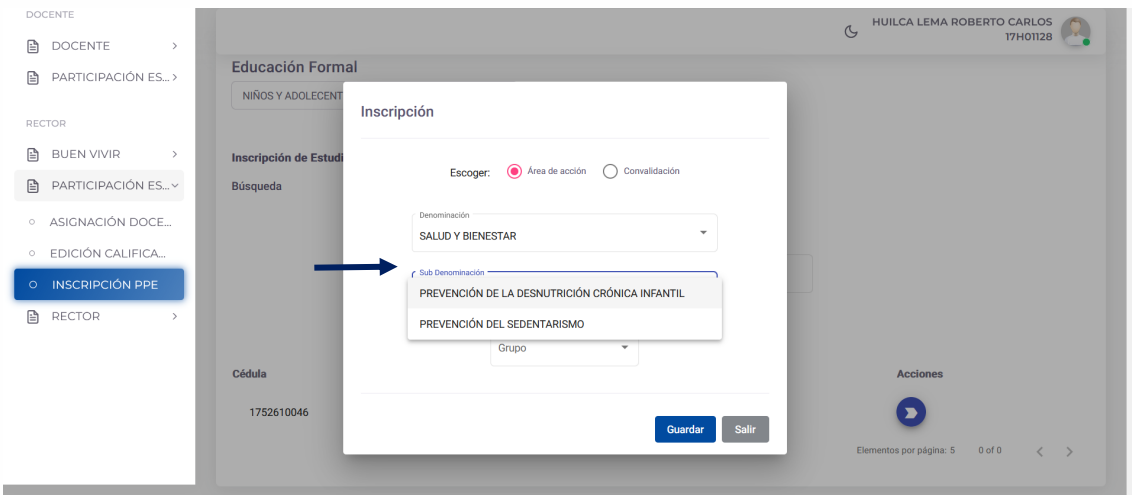

f. Luego podrá visualizar la SUBDENOMINACIÓN del área de acción donde deberá seleccionar la temática correspondiente, si el caso lo requiere.

#### g. Posteriormente procederá a la asignación del GRUPO, donde podrá elegir el paralelo.

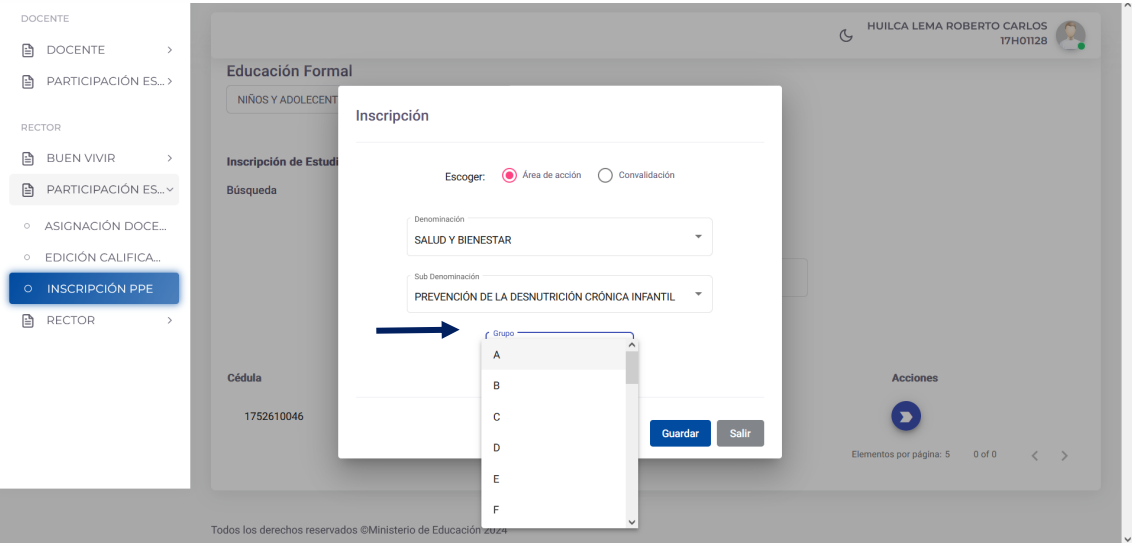

\* La asignación del GRUPO (A, B, C, …) no corresponde necesariamente al paralelo al que pertenece el estudiante. Este grupo es exclusivo para el Programa de Participación Estudiantil.

h. Una vez se haya completado el área de acción, denominación, subdenominación y grupo se deberá dar clic en GUARDAR. Se visualizará una ventana con el mensaje ÉXITO – Estudiante inscrito correctamente. Para finalizar deberá da clic en OK.

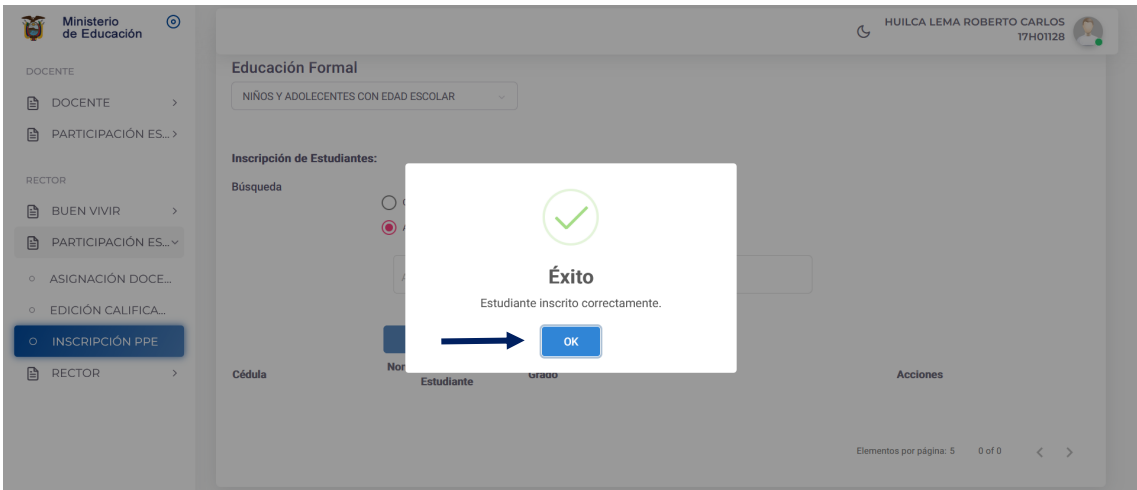

<span id="page-46-0"></span>2.3 Inscripción de estudiantes a convalidaciones

a. La autoridad institucional en el menú principal del módulo del Programa de Participación Estudiantil tendrá que acceder a INSCRIPCCIÓN PPE.

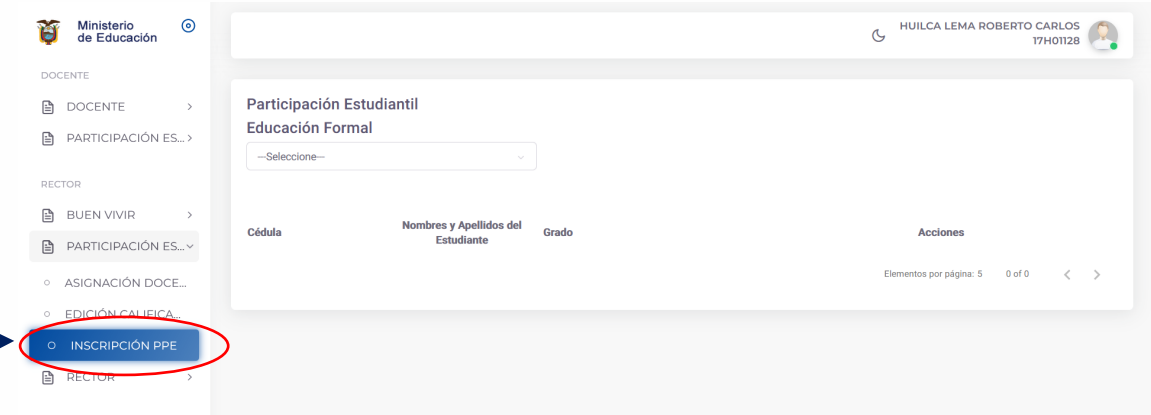

b. Con esta acción la autoridad institucional seleccionará NIÑOS Y ADOLESCENTES CON EDAD ESCOLAR y proceder a la búsqueda de estudiantes por CÉDULA o APELLIDOS.

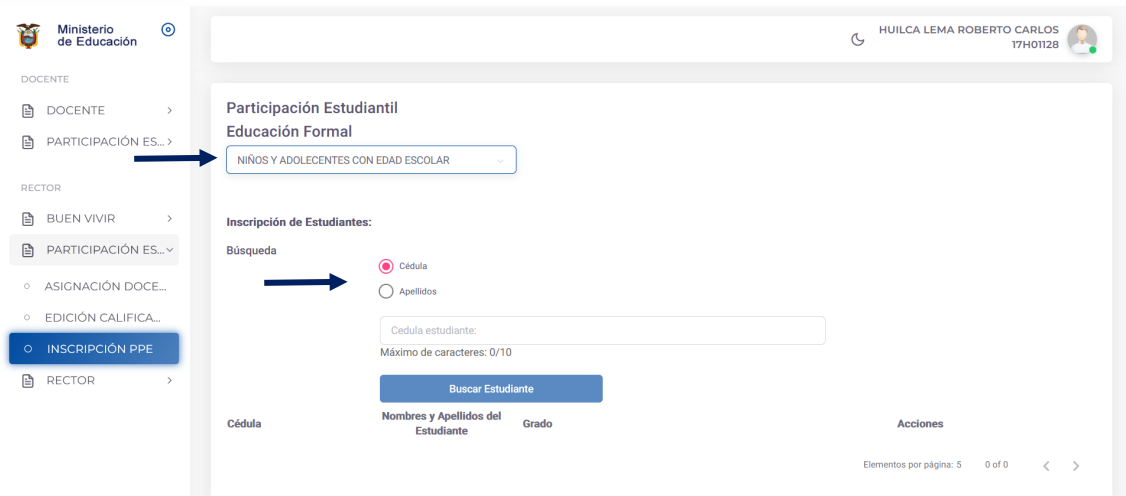

c. Inmediatamente, se visualizará los datos del estudiante y dará dar clic en la opción ACCIONES.

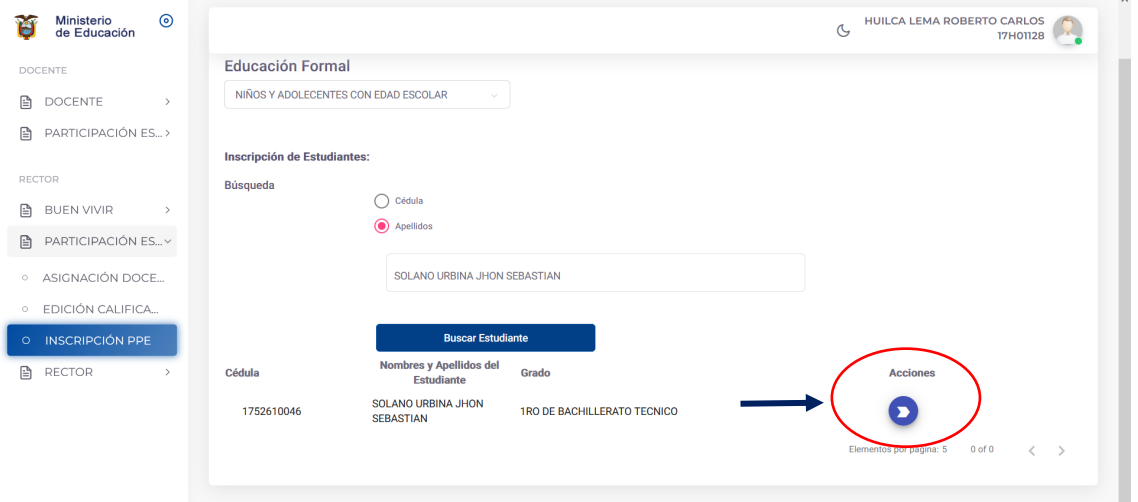

d. A continuación se visualizará una ventana que se denomina INSCRIPCIÓN y deberá escoger la opción CONVALIDACIÓN. En DENOMINACIÓN seleccionará en área de acción y en SUBDENOMINACIÓN la institución correspondiente (Asociación de Scouts, Ministerio de Deporte, Conservatorios y Ministerio de Salud Pública), finalmente dar clic en la opción GUARDAR.

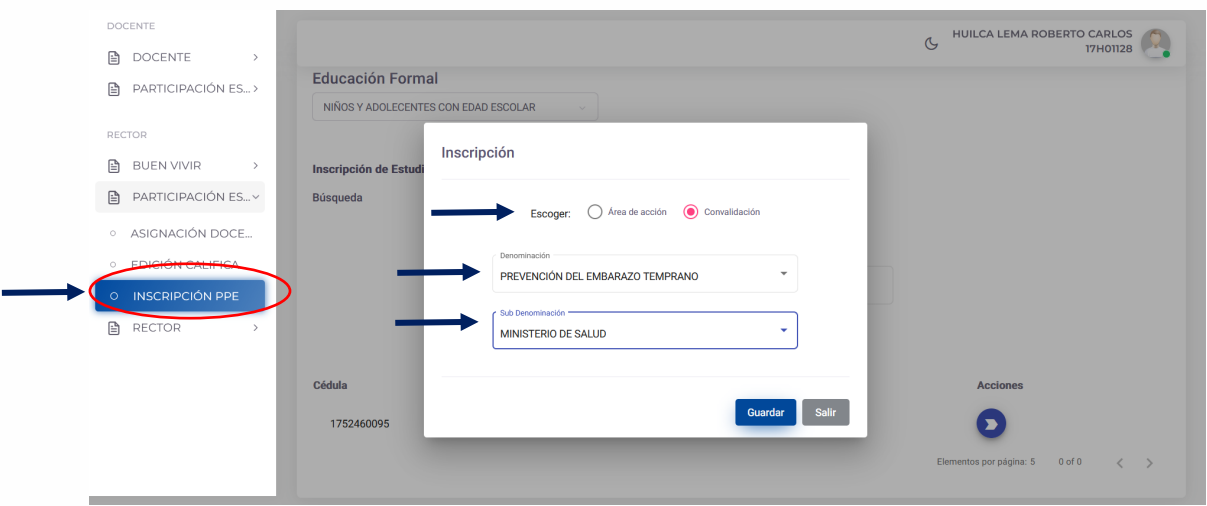

e. Una vez se haya completado dar clic en GUARDAR y se visualizará una ventana en el mensaje ÉXITO Estudiantes inscrito correctamente y para finalizar deberá da clic en OK.

Con esta acción, el estudiante inscrito en una convalidación automáticamente obtendrá la calificación.

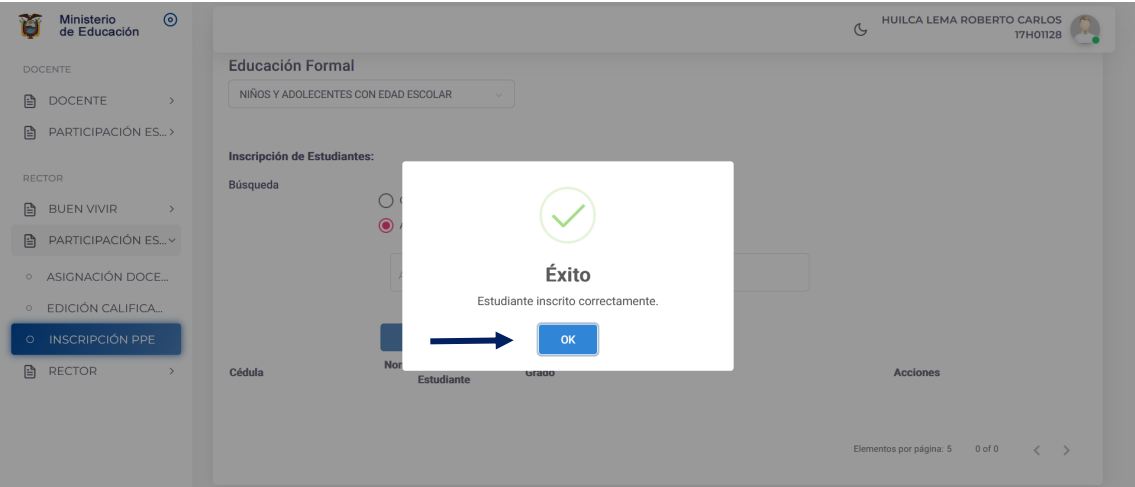

Nota: Durante todo el año escolar la inscripción en áreas de acción o convalidación tiene la opción de edición, considerando los movimientos que existan de estudiantes.

Esta acción se la realizará desde el menú PARTICIPACIÓN ESTUDIANTIL y se elegirá el submenú INSCRIPCIÓN PPE, donde procederá a buscar al estudiante y en la opción ACCIONES deberá dar clic en la opción EDITAR (lápiz azul).

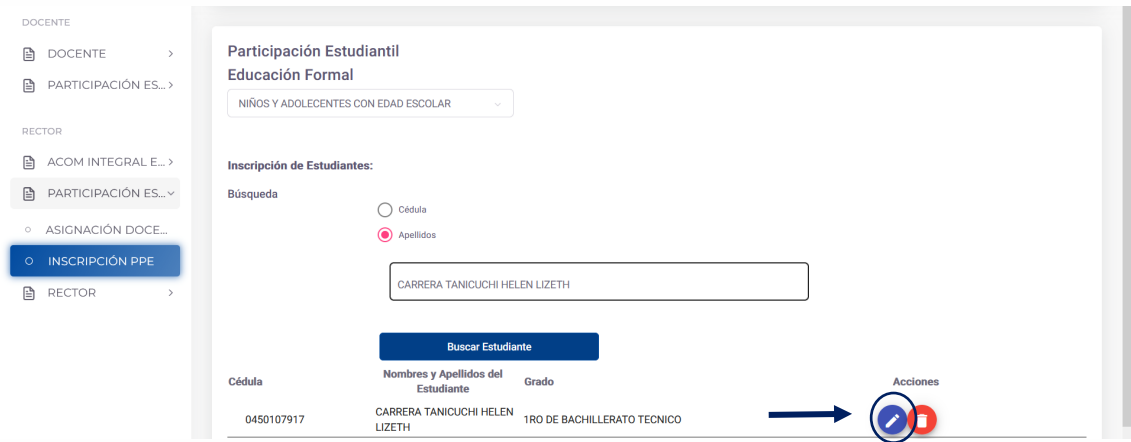

#### <span id="page-49-0"></span>2.4 Edición de calificaciones

Las calificaciones del Programa de Participación Estudiantil provienen automáticamente en el sistema cuando se digitan el número de asistencias.

En el menú del rol de RECTOR del módulo del Programa de Participación Estudiantil en las submenús, seleccionará la opción EDICIÓN DE CALIFICACIONES.

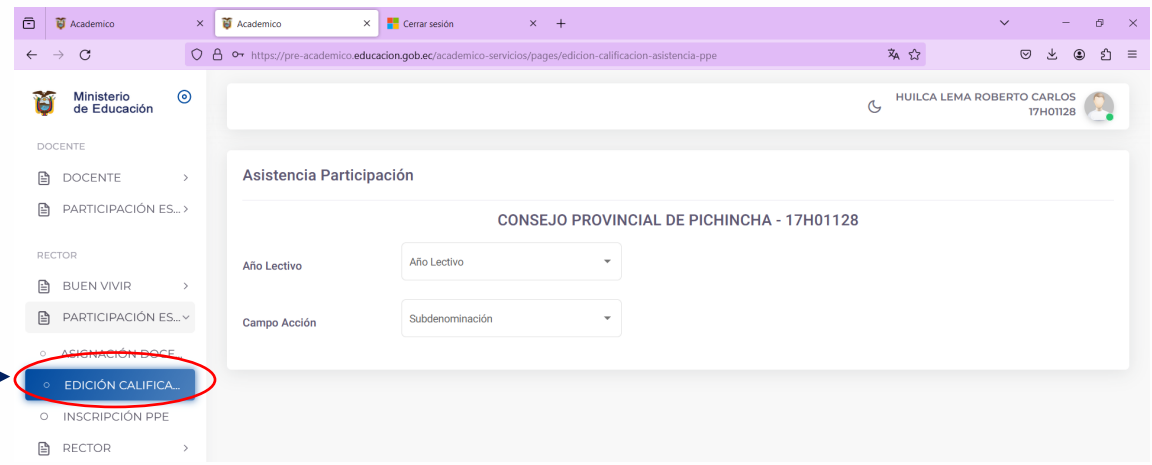

\*Las asistencias se modificarán siempre y cuando el año escolar haya finalizado, bajo previo informe técnico de justificación elaborado por el docente de PPE.

<span id="page-49-1"></span>3. *Ingreso al* Sistema de Evaluación Estudian:l *por parte de las y los docentes* 

*El personal docente registrará las asistencias en el sistema al finalizar el Programa de*  Participación Estudiantil, únicamente tendrá acceso al ingreso de asistencias de acuerdo con el área de acción y grado designado por la autoridad institucional.

*a. El docente de PPE deberá ingresar al sistema con su usuario y contraseña. En el menú principal se visualizará la submenús denominada PARTICIPACIÓN ESTUDIANTIL.* 

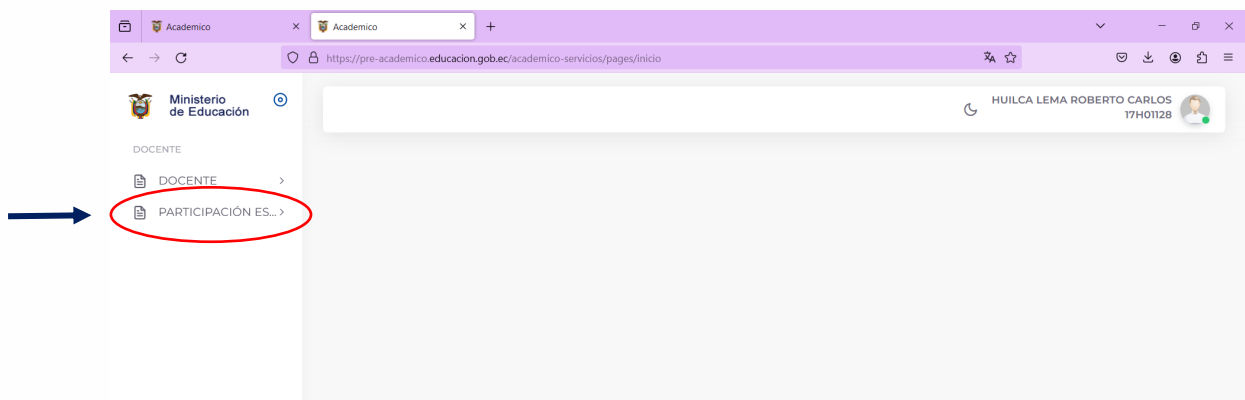

*b. El docente dará clic en la opción PARTICIPACIÓN ESTUDIANTIL y visualizará en la pantalla la opción CALIFICACIÓN – ASISTENCIA, donde dará clic en la DENOMINACIÓN del*  área de acción y el GRUPO asignado por la autoridad institucional.

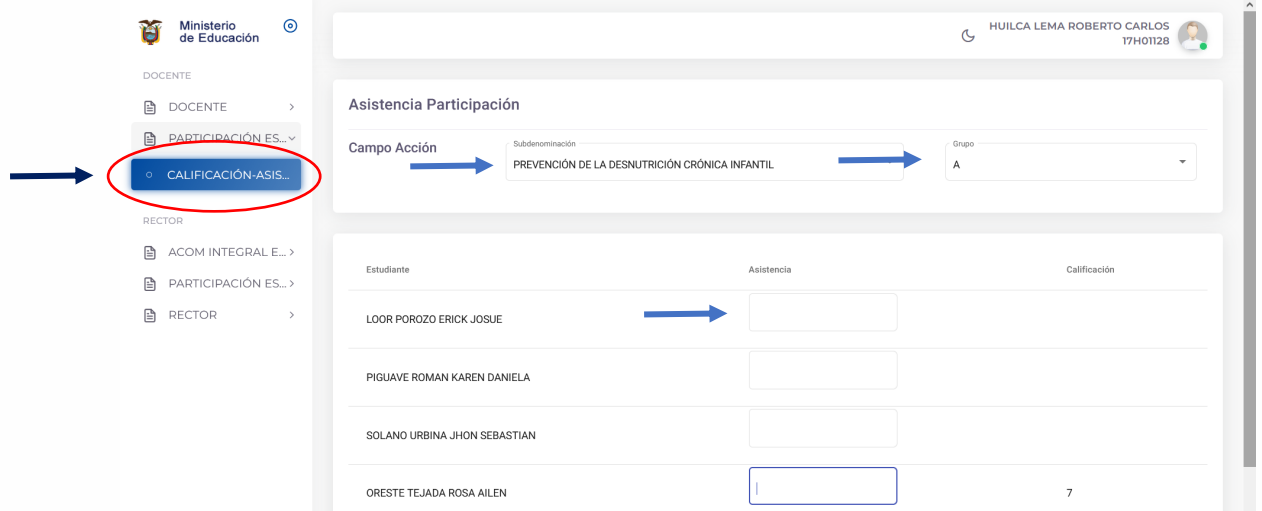

c. Se desplegará automáticamente el listado de estudiantes inscritos en el área de acción y en la columna ASISTENCIA se registrará el número de asistencias de las y los estudiantes. Una vez registrada la asistencia del grupo de estudiantes se deberá dar clic en GUARDAR.

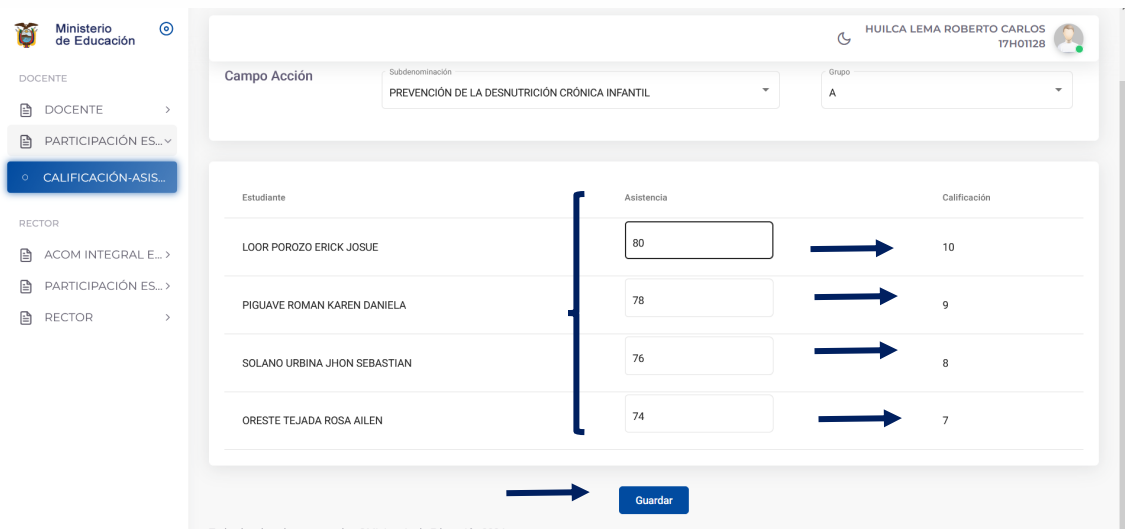

#### e. Y aparecerá una ventana que indicará Éxito – Datos almacenados correctamente.

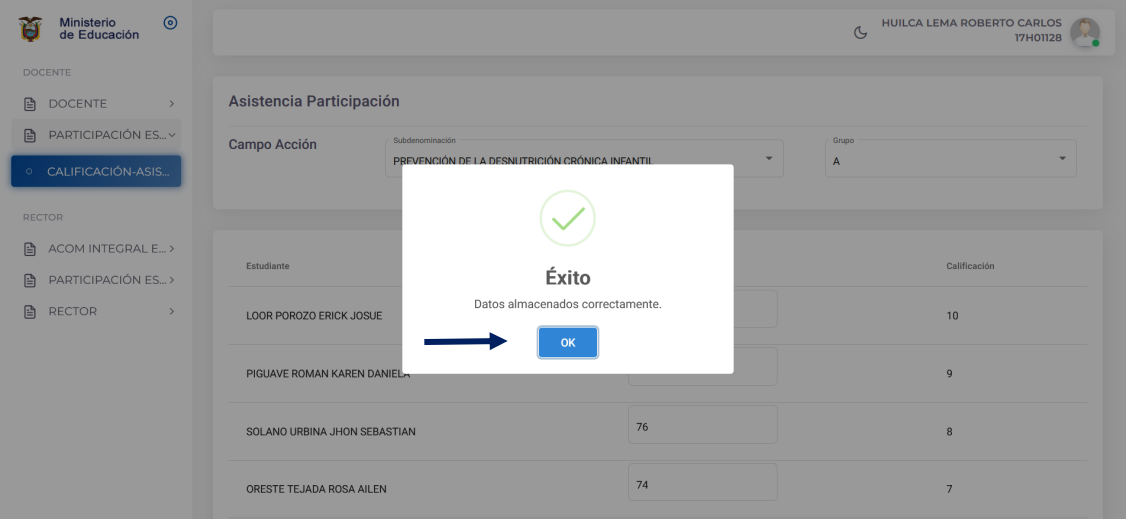